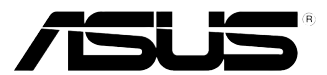

# **ASUS Masaüstü Bilgisayar CM1435**

## **Kullanım Kılavuzu**

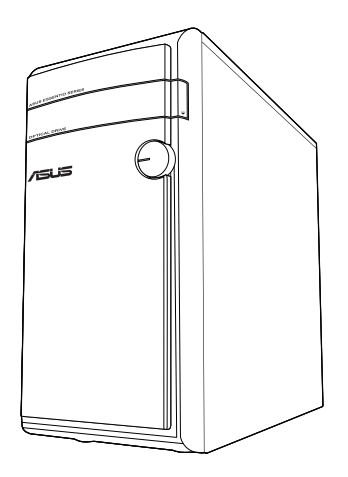

TR7792 İkinci Baskı Kasım2012

**Telif Hakkı © 2012 ASUSTeK Computer Inc. Her Hakkı Saklıdır.**

İçinde açıklanan ürünler ve yazılım da dahil olmak üzere bu kılavuzun hiçbir bölümü, ASUSTeK Computer Inc.'in ("ASUS") açık yazılı izni olmaksızın, alıcı tarafından yedekleme amaçları doğrultusunda saklanan dokümantasyon hariç olmak üzere, herhangi bir şekilde ya da herhangi bir yolla yeniden çoğaltılamaz, devredilemez, sureti alınamaz, yeniden kullanma sisteminde saklanamaz ya da herhangi bir dile tercüme edilemez.

Aşağıdaki durumlarda ürün garantisi veya servisi uzatılmayacaktır: (1) ASUS tarafından yazılı olarak onaylanmadıkça, ürünün onarılması, değiştirilmesi veya (2) ürünün seri numarasının okunmaz durumda olması veya hiç olmaması.

ASUS, BU KILAVUZU, "MEVCUT DURUMUYLA" VE KISITLI OLMAMAKLA BERABER ZIMNİ GARANTİLER YA DA ÖZEL BİR AMACA YÖNELİK TİCARİ ELVERİŞLİLİK YA DA UYGUNLUK KOŞULLARI DA DAHİL OLMAK ÜZERE, AÇIK YA DA ZIMNİ HERHANGİ BİR ÇEŞİT GARANTİ VERMEKSİZİN SAĞLAMAKTADIR. ASUS YA DA DİREKTÖRLERİ, GÖREVLİLERİ, ÇALIŞANLARI YA DA TEMSİLCİLERİ, HERHANGİ BİR DOLAYLI, ÖZEL, ARIZİ YA DA SONUÇSAL HASARDAN (KAR KAYBI, İŞ KAYBI, KULLANIM YA DA VERİ KAYBI, İŞİN KESİNTİYE UĞRAMASI VE BENZERİ HASARLAR DA DAHİL OLMAK ÜZERE) DOLAYI, SÖZ KONUSU HASARIN BU KILAVUZDAKİ YA DA ÜRÜNDEKİ HERHANGİ BİR KUSURDAN YA DA HATADAN KAYNAKLANABİLECEĞİNİN ASUS'A BİLDİRİLMİŞ OLMASI DURUMUNDA DAHİ, SORUMLU OLMAYACAKTIR.

BU KILAVUZ KAPSAMINDAKİ SPESİFİKASYONLAR VE BİLGİLER YALNIZCA KULLANIM AMAÇLI SUNULMUŞ OLUP HERHANGİ BİR ZAMANDA HABER VERİLMEKSİZİN DEĞİŞTİRİLEBİLİR VE ASUS TARAFINDAN VERİLMİŞ BİR TAAHHÜT OLARAK YORUMLANMAMALIDIR. ASUS, İÇİNDE AÇIKLANAN ÜRÜNLER VE YAZILIM DA DAHİL OLMAK ÜZERE BU KILAVUZDA GÖRÜLEBİLECEK HERHANGİ BİR HATADAN YA DA YANLIŞLIKTAN DOLAYI HİÇBİR SORUMLULUK YA DA YÜKÜMLÜLÜK KABUL ETMEZ.

Bu kılavuzda yer alan ürünler ve şirket adları, ilgili şirketlerin tescilli ticari markaları ya da telif hakları olabilir ya da olmayabilir ve ihlal maksadı olmaksızın yalnızca tanımlama ya da açıklama amaçları ve sahibinin faydası doğrultusunda kullanılabilir.

## **İçindekiler**

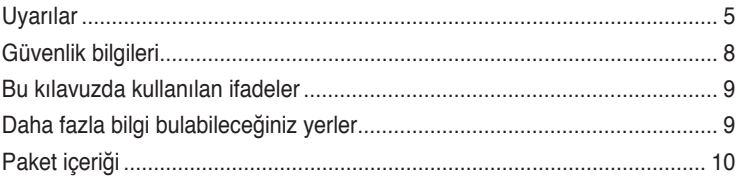

## **[Bölüm](#page-10-0) 1 [Başlarke](#page-10-0)n**

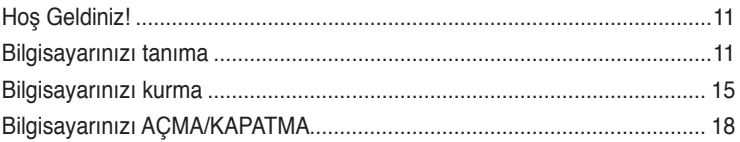

## **[Bölüm 2](#page-18-0) Windows® [8'yi kullanm](#page-18-0)a**

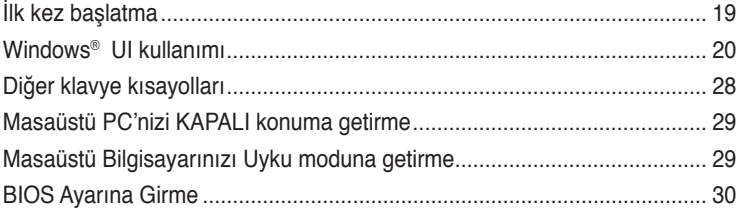

## **[Bölüm](#page-30-0) 3 [Aygıtları bilgisayarınıza bağlam](#page-30-0)a**

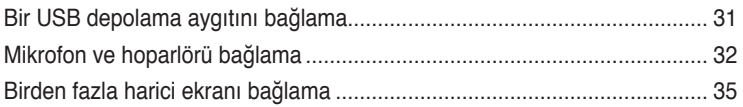

## **[Bölüm](#page-36-0) 4 [Bilgisayarınızı kullanm](#page-36-0)a**

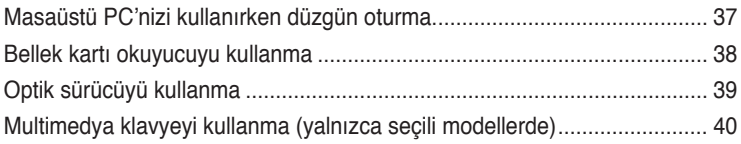

## **[Bölüm](#page-40-0) 5 [Internet'e bağlanm](#page-40-0)a**

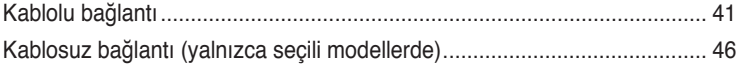

## **İçindekiler**

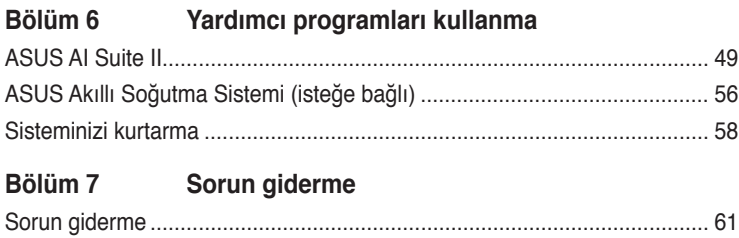

[ASUS iletişim bilgileri...................................................................................](#page-67-0) 68

## <span id="page-4-0"></span>**Uyarılar**

## **ASUS Geri Dönüştürme/Geri Alma Hizmetleri**

ASUS geri dönüştürme ve geri alma programlarında çevremizi korumak için en yüksek standartlara uymayı taahhüt ederiz. Ürünlerimizi, pilleri, diğer bileşenleri ve ambalaj malzemelerini geri dönüştürme sorumluluğu için size çözümler sağladığımıza inanıyoruz. Farklı bölgelerdeki ayrıntılı geri dönüştürme bilgileri için http://csr.asus.com/english/Takeback. htm adresine gidin.

## **REACH**

REACH (Kimyasal Maddelerin Kaydı, Değerlendirilmesi, İzni ve Kısıtlanması) yönetmelik çerçevesine uygun şekilde, ürünlerimizdeki kimyasal maddeleri http://csr.asus.com/english/ REACH.htm adresindeki ASUS REACH web sitesinde yayınladık.

## **Federal İletişim Komisyonunun Bildirimi**

Bu aygıt FCC Kuralları Bölüm 15'e uygundur. Kullanım, aşağıdaki iki şarta bağlıdır:

- Bu aygıt zararlı parazitlerin oluşmasına neden olmaz ve
- Bu aygıt, istenmeyen işlemlere neden olan parazitler dahil olmak üzere alınan tüm parazitleri kabul etmelidir.

Bu donanım test edilmiş ve FCC Kurallarının 15. Bölümü uyarınca, B Sınıfı dijital aygıtlarla ilgili kısıtlamalara uygun olduğu tespit edilmiştir. Bu kısıtlamalar, evsel tesisatlarda, zararlı parazitlere karşı uygun koruma sağlamak üzere tasarlanmıştır. Bu aygıt radyo frekansı enerjisi oluşturur, kullanır ve yayabilir ve üreticinin talimatlarına uygun biçimde kurulmadığı ve kullanılmadığı takdirde, radyo iletişimine zararlı parazitlere neden olabilir. Ancak, belirli tesisatlarda parazit oluşmayacağına dair bir garanti verilmez. Bu cihaz radyo ve televizyon alıcılarında, cihazın kapatılması ve açılması ile anlaşılacak zararlı parazitlerin oluşmasına neden olursa, kullanıcı aşağıdaki önlemleri uygulayarak parazitleri gidermeyi deneyebilir:

- Alıcı anteninin yönünü veya yerini değiştirmek.
- Ekipman ve alıcı arasındaki mesafeyi artırmak.
- Aygıtı, alıcının bağlı olduğu devreden farklı bir devredeki prize bağlamak.
- Yardım için satıcıya veya deneyimli bir radyo/TV teknisyenine başvurun.

FCC düzenlemeleriyle uyumu sağlamak için monitörün grafik kartına bağlantısı için blendajlı kabloların kullanımı gerekir. Bu ünitede uygunluktan sorumlu olan tarafın açıkça onaylamadığı değişiklik veya düzenlemeler, kullanıcının bu ekipmanı kullanma yetkisini geçersiz kılabilir.

### **Lityum-İyon Pil Uyarısı**

**DİKKAT:** Pil yanlış yerleştirilirse patlama riski mevcuttur. Yalnız üreticinin önerdiği veya ona eşdeğer türle değiştirin. Kullanılmış pilleri üreticinin talimatlarına göre atın.

## **IC: Kanada Uyum Beyanı**

Kanada ICES-003 Sınıf B teknik özellikleri ile uyumludur. Bu aygıt Kanada Endüstriyel RSS 210 standardı ile uyumludur. Bu Sınıf B aygıtı Kanada etkileşime sebep olan donanım düzenlemelerinin tüm gereksinimlerini karşılamaktadır.

Bu aygıt, RSS standart(lar)ı haricinde Kanada Endüstriyel lisansı ile uyumludur. Kullanım, aşağıdaki iki şarta bağlıdır: (1) bu aygıt etkileşime sebep olmayabilir ve () bu aygıt, aygıtın istenmeyen çalışmasına sebep olabilecek etkileşimler dahil herhangi bir etkileşimi kabul etmelidir.

Cut appareil numérique de la Classe B est conforme à la norme NMB-003 du Canada. Cet appareil numérique de la Classe B respecte toutes les exigences du Règlement sur le matériel brouilleur du Canada.

Cet appareil est conforme aux normes CNR exemptes de licence d'Industrie Canada. Le fonctionnement est soumis aux deux conditions suivantes :

(1) cet appareil ne doit pas provoquer d'interférences et

(2) cet appareil doit accepter toute interférence, y compris celles susceptibles de provoquer un fonctionnement non souhaité de l'appareil.

## **Kanada İletişim Bakanlığı Bildirisi**

Bu dijital aygıt, Kanada İletişim Bakanlığı'nın Radyo Parazitleri Yönetmeliği'nde belirtilen dijital aygıtlardan yayılan radyo parazitleriyle ilgili B Sınıfı sınırlarını aşmaz. Bu Sınıf B dijital aygıt Kanada ICES-003'e uygundur.

## **VCCI: Japonya Uyum Beyanı**

## **VCCI Sınıf B Beyanı**

情報処理装置等電波障害自主規制について この装置は、情報処理装置等電波障害自主規制協議会 (VCCI)の基準に基づくクラスB情報技術装置 です。この装置は家庭環境で使用されることを目的としていますが、この装置がラジオやテレビジ ョン受信機に近接して使用されると、受信障害を引き起こすことがあります。

取扱説明書に従って正しい取り扱いをして下さい。

## **KC: Kore Uyarı Beyanı**

B급 기기 (가정용 방송통신기자재) 이 기기는 가정용(B급) 전자파적합기기로서 주로 가정에서 사용하는 것을 목적으로 하며, 모든 지역에서 사용할 수 있습니다.

\*당해 무선설비는 전파혼신 가능성이 있으므로 인명안전과 관련된 서비스는 할 수 없습 니다.

### **RF Donanım Bildirileri**

**CE: Avrupa Topluluğu Uyum Beyanı**

**Cihaz RF Pozlama Gereksinimi 1999/519/EC, genel kamunun elektromanyetik alanlara (0–300 GHz) maruz kalma sınırlaması ile ilgili 1 Temmuz 1999 tarihli Heyet Önerisi ile uyumludur. Bu kablosuz aygıt R&TTE Yönergesi ile uyumludur.**

**Kablosuz Radyo Kullanımı**

**Bu aygıt 5.15 - 5.25 GHz frekans bandında çalıştırıldığında içmekan kullanımı ile sınırlandırılmıştır.** 

**Radyo Frekansı Enerjisine Maruz Kalma**

**Wi-Fi teknolojisinin ışınımlı çıkış gücü FCC radyo frekansı pozlama sınırlarının altındadır. Yine de normal çalışma sırasında kablosuz donanımın insan ile temas etme olasılığı asgari seviyede olacak şekilde kullanılması önerilir.** 

**FCC Bluetooth Kablosuz Uyumu**

**Bu aktarıcı ile birlikte kullanılan anten, FCC şartlarına bağlı olarak diğer anten veya aktarıcı ile birlikte kullanılacak şekilde ortak yerleştirilmemelidir.** 

**Bluetooth Kanada Sektörel Beyanı**

**Bu Sınıf B aygıtı Kanada etkileşime sebep olan donanım düzenlemelerinin tüm gereksinimlerini karşılamaktadır.**

**BSMI: Tayvan Kablosuz Beyanı**

```
無線設備的警告聲明
經型式認證合格之低功率射頻電機,非經許可,公司、商號或使用者均不得擅自變更射頻、加
大功率或變更原設計之特性及功能。低功率射頻電機之使用不得影響飛航安全及干擾合法通信;
經發現有干擾現象時,應立即停用,並改善至無干擾時方得繼續使用。前項合法通信指依電信
法規定作業之無線通信。低功率射頻電機須忍受合法通信或工業、科學及醫療用電波輻射性電
機設備之干擾。
```
於 5.25GHz 至 5.35GHz 區域內操作之 無線設備的警告聲明

工作頻率 5.250 ~ 5.350GHz 該頻段限於室內使用。

### **Japon RF Donanımı Beyanı**

この製品は、周波数帯域5.15~5.35GHzで動作しているときは、屋内においてのみ使用可能です。

### **KC (RF Donanımı)**

대한민국 규정 및 준수 방통위고시에 따른 고지사항 해당 무선설비는 운용 중 전파혼신 가능성이 있음, 이 기기는 인명안전과 관련된 서비스에 사용할 수 없습니다.

## <span id="page-7-0"></span>**Güvenlik bilgileri**

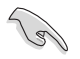

Temizlemeden önce AC gücünün ve çevre aygıtlarının bağlantılarını kesin. Masaüstü PC'sini temiz selüloz bir sünger veya aşındırıcı olmayan deterjan ve birkaç damla ılık su ile nemlendirilmiş güderi ile silin, sonra kalan nemi kuru bir bezle giderin.

- Düzgün veya sabit olmayan çalışma yüzeylerine **YERLEŞTİRMEYİN**. Kasa hasar görmüşse servise başvurun.
- Kirli veya tozlu ortamlara maruz **BIRAKMAYIN**. Gaz sızıntısı halinde **ÇALIŞTIRMAYIN**.
- Ürünün üzerine eşya düşürmeyin veya koymayın ve Masaüstü PC'sinin içine yabancı nesneleri **İTMEYİN**.
- Güçlü manyetik veya elektriksel alanlara maruz **BIRAKMAYIN**.
- Sıvılara, yağmura ya da neme maruz **BIRAKMAYIN** veya bunların yanında KULLANMAYIN. Şimşekli fırtınalarda modemi **KULLANMAYIN**.
- Pil güvenlik uyarısı: Pili ateşe **ATMAYIN**. Temas noktalarına kısa devre **YAPTIRMAYIN**. Pili **PARÇALARINA AYIRMAYIN**.
- Bu ürünü ortam sıcaklığı 0˚C (32˚F) ve 35˚C (95˚F) arasındaki sıcaklıklarda kullanın.
- Sistemin aşırı ısınmasını önlemek için masaüstü PC'nin üzerindeki hava deliklerini **KAPATMAYIN**.
- Hasarlı elektrik kablolarını, aksesuarları veya diğer çevre aygıtlarını **KULLANMAYIN**.
- Elektrik çarpması riskini önlemek için, sistemin yerini değiştirmeden önce güç kablosunun elektrik prizi ile olan bağlantısını kesin.
- Bir adaptör veya uzatma kablosu kullanmadan önce profesyonel yardım isteyin. Bu aygıtlar topraklanmış devreyi engelleyebilir.
- Güç kaynağınızın bölgenizde doğru voltaja ayarlandığından emin olun. Kullandığınız elektrik prizinin voltajından emin değilseniz yerel elektrik şirketinize başvurun.
- Güç kaynağı bozulmuşsa, tek başınıza onarmaya çalışmayın. Yetkili servis teknisyeniyle veya satıcınızla bağlantı kurun.

## <span id="page-8-0"></span>**Bu kılavuzda kullanılan ifadeler**

Belirli görevleri düzgün gerçekleştirmeyi sağlamak için bu kılavuzda kullanılan aşağıdaki sembolleri not alın.

**TEHLİKE/UYARI:** Bir görevi gerçekleştirmeye çalışırken yaralanmanızı önlemeye yönelik bilgilerdir.

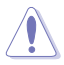

**DİKKAT:** Bir görevi gerçekleştirmeye çalışırken bileşenlerin hasar görmesini önlemeye yönelik bilgilerdir.

**ÖNEMLİ:** Bir görevi tamamlamak için izlemeniz GEREKEN yönergelerdir.

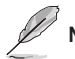

**NOT:** Bir görevi tamamlamanıza yardımcı olacak ipuçları ve ek bilgilerdir.

## **Daha fazla bilgi bulabileceğiniz yerler**

Ek bilgi ve ürün ve yazılım güncellemeleri için aşağıdaki kaynaklara bakın.

### **ASUS web siteleri**

ASUS web sitesi, ASUS donanım ve yazılım ürünleriyle ilgili güncel bilgiler sağlar. ASUS web sitesine [www.asus.com](http://www.asus.com) adresinden başvurun.

### **ASUS Yerel Teknik Destek**

Yerel Teknik Destek Mühendisinin bilgileri için ASUS web sitesini [http://support.asus.](http://support.asus.com/contact) [com/contact](http://support.asus.com/contact) adresinden ziyaret edin.

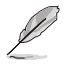

• Kullanım kılavuzu Masaüstünüzde aşağıdaki klasöre yerleştirilmiştir:

• C:\Program Files(X86)/ASUS/eManual

## <span id="page-9-0"></span>**Paket içeriği**

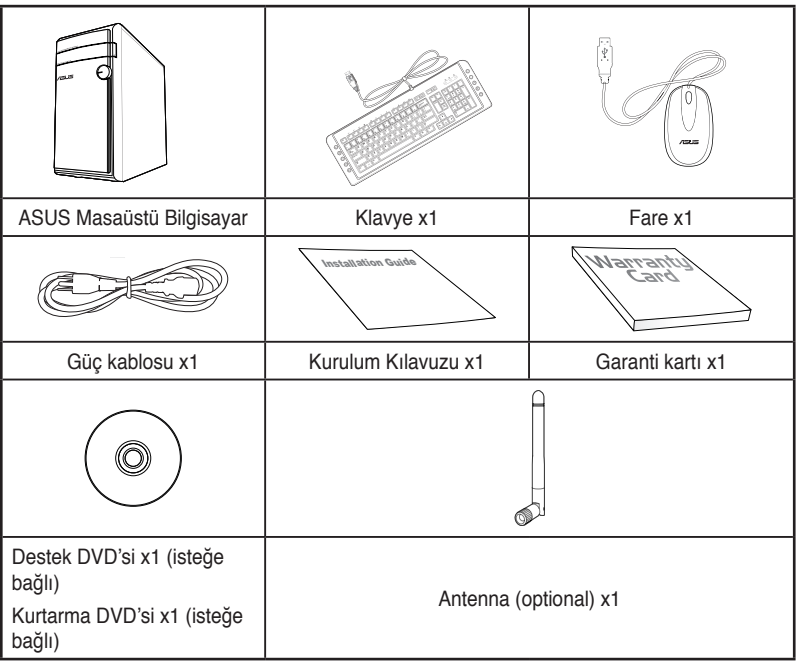

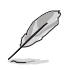

- Yukarıdaki parçalardan herhangi biri hasar görmüş ya da kayıp ise bayiinizle temasa geçin.
- Yukarıda gösterilen öğeler yalnızca referans içindir. Gerçek ürün özellikleri farklı modellerde değişiklik gösterebilir.

<span id="page-10-0"></span>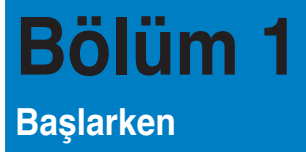

## **Hoş Geldiniz!**

ASUS Essentio CG8270 Masaüstü Bilgisayar aldığınız için teşekkür ederiz! ASUS Essentio CG8270 Masaüstü Bilgisayar mükemmel performans, kusursuz güvenilirlik ve kullanıcı merkezli yardımcı programlar sağlar. Tüm bu değerler şaşılacak derecede modern ve şık sistem kasası içindedir.

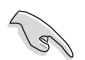

ASUS Masaüstü PC'nizi kurmadan önce ASUS Garanti Kartını okuyun.

## **Bilgisayarınızı tanıma**

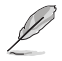

Resimler yalnız referans içindir. Bağlantı noktaları ve konumları ve kasa rengi modellere göre değişiklik gösterir.

## **Ön panel**

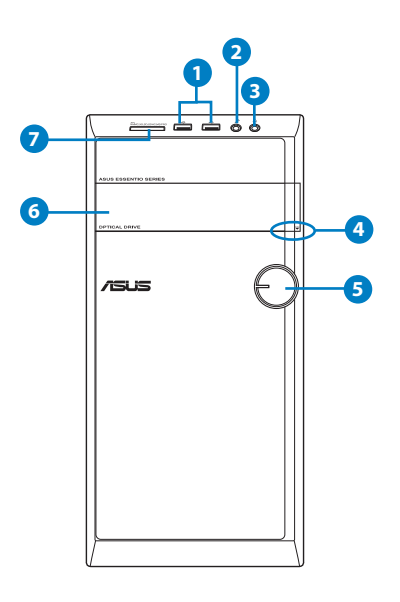

- **1. USB 2.0 bağlantı noktaları.** Bu Evrensel Seri Veri Yolu 2.0 (USB 2.0) bağlantı noktaları fare, yazıcı, tarayıcı, kamera, PDA vb. gibi USB 2.0 aygıtlara bağlar.
- **2. Mikrofon bağlantı noktası.(pembe)** Bu bağlantı noktası bir mikrofona bağlar.
- **3. Kulaklık bağlantı noktası.(açık yeşil)** Bu bağlantı noktası kulaklık veya hoparlöre bağlar.
- **4. Optik disk sürücü çıkarma düğmesi.** Optik disk sürücüsü tepsisini çıkarmak için bu düğmeye basın.
- **5. Güç düğmesi.** Bilgisayarınızı açmak için bu düğmeye basın.
- **6. Optik disk sürücü bölmesi.** Bu bölmede bir optik disk sürücü bulunur.
- **7. MultiMediaCard(MMC)/xD-Picture (XD)/Secure Digital™SD)/High Capacity Secure Digital™(SDHC)/Memory Stick Pro™(MS/PRO) kart yuvası.** Desteklenen bellek kartını bu yuvaya yerleştirin supported memory card into this slot.

## **Arka panel**

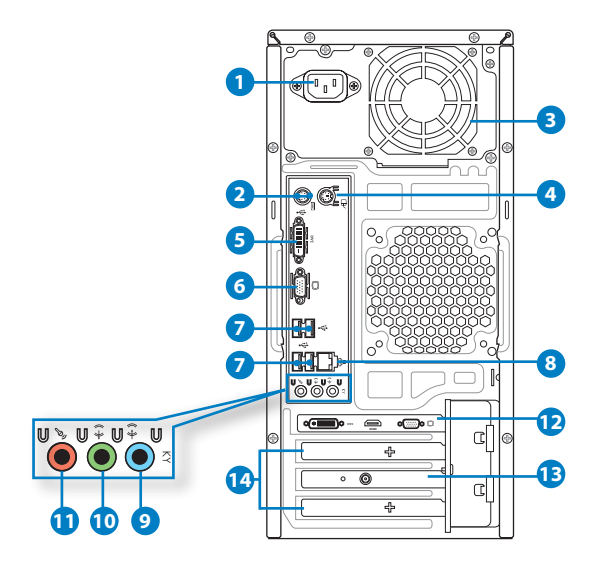

- 1. **Güç konektörü.** Bu konektöre güç kablosunu takın.
- 2. **PS/2 Klavy noktası (mor).** Bu port bir PS/2 klavyesi içindir.
- 3. **Hava delikleri.** Bu hava delikleri havalandırmayı sağlar.

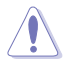

Kasadaki hava deliklerini KAPATMAYIN. Bilgisayarınız için her zaman uygun havalandırmayı sağlayın.

- 4. **PS/2 Fare portu (yeşil).** Bu is bir PS/2 faresi içindir.
- 5. **DVI-D bağlantı noktası.** Bu bağlantı noktası DVI-D uyumlu aygıtlar içindir ve HD DVD, Blu-ray ve diğer korumalı içeriği oynatmayı sağlayan HDCP uyumludur.
- 6**. VGA bağlantı noktası.** Bu bağlantı noktası VGA monitör gibi VGA uyumlu aygıtlar içindir.
- 7. **USB 2.0 bağlantı noktaları.** Bu Evrensel Seri Veri Yolu 2.0 (USB 2.0) bağlantı noktaları fare, yazıcı, tarayıcı, kamera, PDA vb. gibi USB 2.0 aygıtlara bağlar.

**8. LAN (RJ-45) bağlantı noktası.** Bu bağlantı noktası, bir ağ hubı yoluyla Yerel Ağ Bağlantısına (LAN) olan Gigabit bağlantısına izin verir.

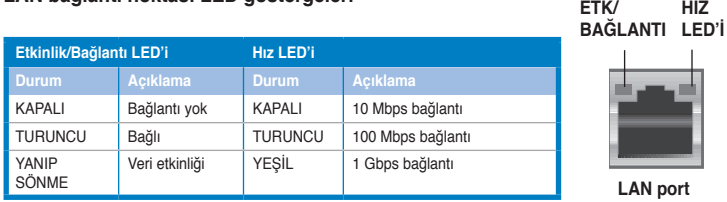

### **LAN bağlantı noktası LED göstergeleri**

- **9. Hat Girişi bağlantı noktası (açık mavi).** Bu port bir bant, CD, DVD yürütücü veya diğer ses kaynaklarını bağlar.
- **10. Hat Çıkışı bağlantı noktası (açık yeşil).** Bu bağlantı noktası arka hoparlörleri 4, 6 ve 8 kanal ses yapılandırmasında bağlar.
- **11. Mikrofon bağlantı noktası (pembe).** Bu bağlantı noktası bir mikrofona bağlar.

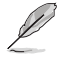

Refer to the audio configuration table on the next page for the function of the audio ports in the 2, 4, 6, or 8-channel configuration.

### **Ses 2, 4, 6 veya 8 kanal yapılandırması**

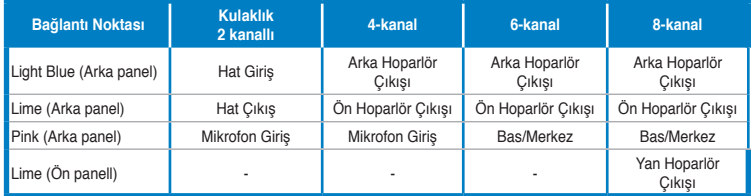

- **12. ASUS Gra��k Kartı (yalnızca seçili modellerde).** Bu isteğe bağlı ASUS Grafik Kartında ekran çıkışı bağlantı noktaları modellere göre değişebilir.
- **13. ASUS WLAN Kartı (yalnızca seçili modellerde).** Bu isteğe bağlı WLAN kartı bilgisayarınızın kablosuz bir ağa bağlanmasını sağlar.
- **14. Genişletme yuvası braketi.** Bir genişletme kartı takarken genişletme yuvası braketini çıkarın.

## <span id="page-14-0"></span>**Bilgisayarınızı kurma**

Bu bölüm, harici monitör, klavye, fare ve güç kablosu gibi ana donanım aygıtlarını bilgisayarınıza bağlarken size yol gösterir.

## **Harici bir monitör bağlama**

### **ASUS Grafik Kartını Kullanma (yalnızca seçili modellerde)**

Monitörünüzü ayrı ASUS Grafik Kartındaki ekran çıkışı bağlantı noktasına bağlayın.

### **Harici bir monitörü ASUS Grafik Kartını kullanarak bağlamak için:**

- 1. Bir monitörünü ASUS Grafik Kartındaki ekran çıkışı bağlantı noktasına bağlayın.
- 2. Monitörün fişini bir güç kaynağına takın.

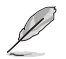

ASUS Grafik Kartında ekran çıkışı bağlantı noktaları modellere göre değişebilir.

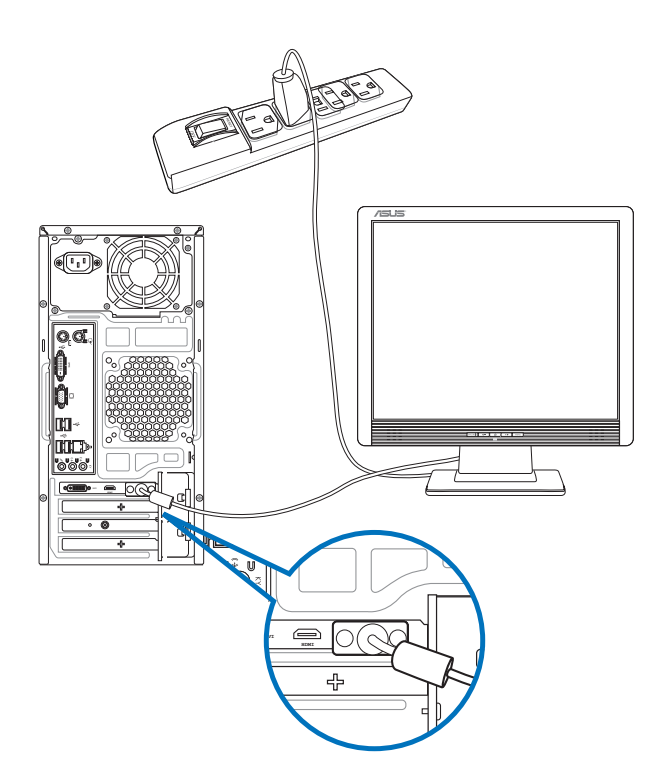

## **Yerleşik ekran çıkışı bağlantı noktalarını kullanma**

Monitörünüzü yerleşik ekran çıkışı bağlantı noktasına bağlayın.

### **Harici bir monitörü yerleşik ekran çıkışı bağlantı noktalarına bağlamak için:**

- 1. Bir VGA monitörü VGA bağlantı noktasına veya bir DVI-D monitörü DVI-D bağlantı noktasına veya bir HDMI monitörü bilgisayarınızın arka panelindeki HDMI bağlantı noktasına bağlayın.
- 2. Monitörün fişini bir güç kaynağına takın.

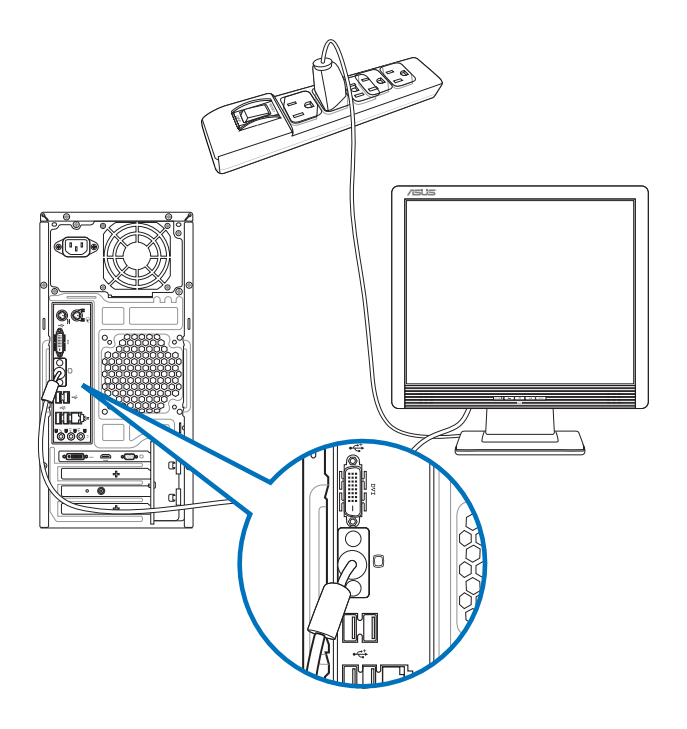

- Bilgisayarınız bir ASUS Grafik Kartıyla gelirse, grafik kartı BIOS'da birincil görüntü aygıtı olarak ayarlanır. Bu yüzden, monitörünüzü grafik kartındaki bir ekran çıkışı bağlantı noktasına bağlayın.
- Birden fazla harici monitörü bilgisayarınıza bağlamak için, ayrıntılar için bu kullanıcı kılavuzunda Bölüm 3'teki **Birden fazla harici monitör bağlama** konusuna bakın.

## **Bir USB klavyeyi ve bir USB fareyi bağlama**

Bir USB klavyeyi ve bir USB fareyi bilgisayarınızın arka panelindeki USB bağlantı noktalarına bağlayın.

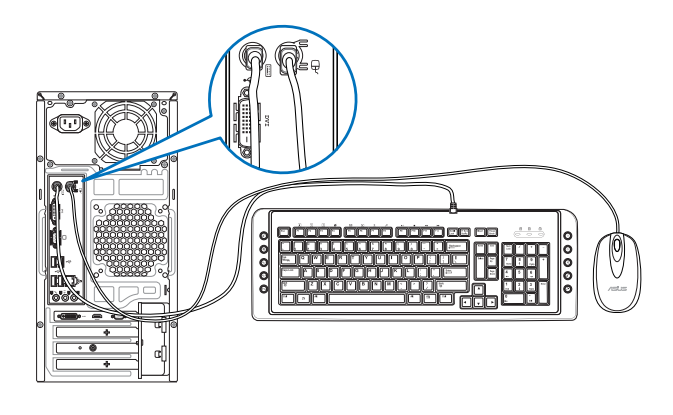

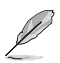

USB klavyenizi ve USB farenizi USB 2.0 bağlantı noktalarına bağlayın.

## **Güç kablosunu bağlama**

Güç kablosunun bir ucunu bilgisayarınızın arka panelindeki güç konektörüne ve diğer ucunu bir güç kaynağına bağlayın.

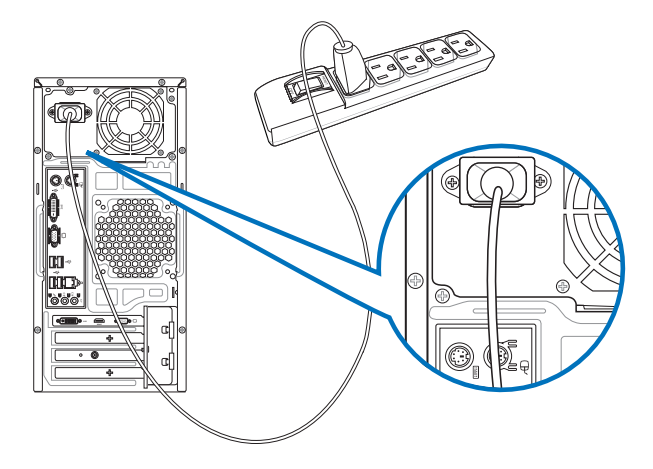

## <span id="page-17-0"></span>**Bilgisayarınızı AÇMA/KAPATMA**

Bu bölüm bilgisayarınızı kurduktan sonra bilgisayarı nasıl açıp kapatacağınızı açıklar.

## **Bilgisayarınızı AÇMA Bilgisayarınızı AÇMAK için:**

- 1. Güç anahtarını açın.
- 2. Monitörünüzü AÇIN.
- 3. Bilgisayarınızdaki güç düğmesine basın.

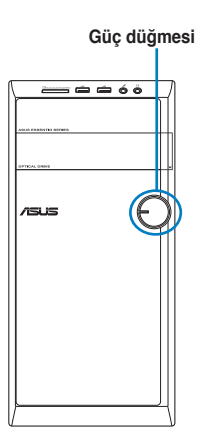

4. İşletim sistemi otomatik olarak yüklenene kadar bekleyin.

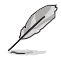

Masaüstü bilgisayarınızın kapatılması ile ilgili ayrıntılar için, Bölümde Turning your Desktop PC OFF (Masaüstü Bilgisayarınızı Kapatma) kısmına bakınız.

# <span id="page-18-0"></span>**Bölüm 2 Windows® 8'yi kullanma**

## **İlk kez başlatma**

Bilgisayarınızı ilk kez çalıştırdığınızda, Windows® 8 işletim sisteminizin temel ayarlarını yapılandırırken size kılavuzluk etmek için ekranlar serisi görünür.

### **İlk kez başlatmak için:**

- 1. Bilgisayarınızı açın. **Windows'u Kur** ekranı görününceye kadar birkaç dakika bekleyin.
- 2. Lisans koşullarını dikkatlice okuyun. **I accept the license terms for using Windows (Windows'u kullanmak için lisans şartlarını Kabul ediyorum)**'u işaretleyin ve Accept (Kabul et)'e tıklayın.
- 3. Aşağıdaki temel öğeleri yapılandırmak için sonraki ekran üstü talimatlarını yerine getirin:
	- Kişiselleştir
	- **Avarlar**
- 4. Temel öğeleri yapılandırmayı tamamladığınızda, Windows® 8 video kılavuzu görünür. Bu kılavuzu izleyerek Windows® 8 işlevlerini daha iyi öğrenin.

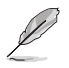

Windows® 8 kullanımı hakkındaki ayrıntılar için, sonraki bölümlere bakın.

## <span id="page-19-0"></span>**Windows® UI kullanımı**

 Windows® uygulamalarını Başlangıç Ekran'ından düzenlemenize ve onlara kolayca erişmenize izin veren kutulardan oluşan bir kullanıcı arayüzü (UI) ile birlikte gönderilir. Masaüstü PC'de iken kullanabileceğiniz aşağıdaki özellikleri içerir.

## **Başlat ekranı**

Başlat ekranı kullanıcı hesabınızda başarıyla oturum açtıktan sonra görünür. Gerek duyduğunuz tüm programlar ve uygulamaları tek yerde düzenlemenize yardımcı olur.

Herhangi bir uygulamadan Başlangıç Ekranını başlatmak için Windows tuşuna basabilirsiniz.

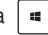

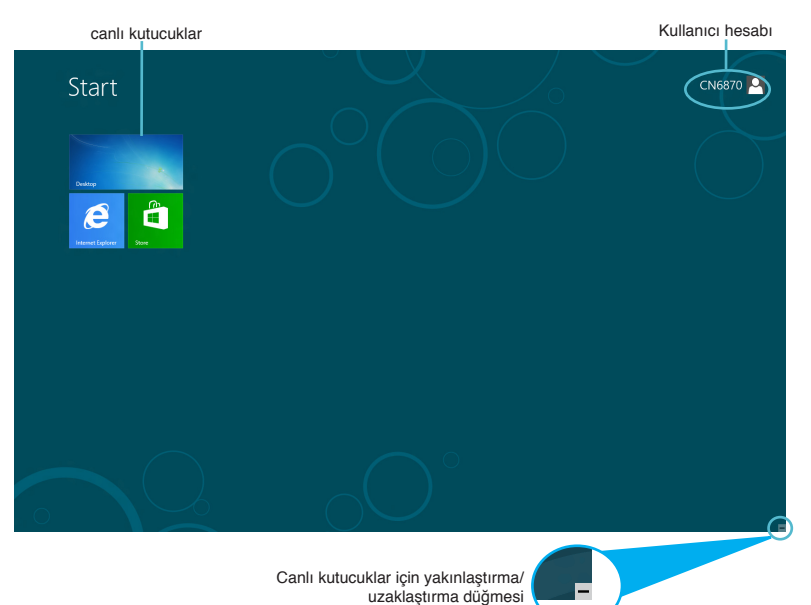

## **Windows® Uygulamaları**

Bunlar Başlangıç Ekranına iğnelenen ve kolay erişim için döşenmiş formatta listelenen uygulamalardır.

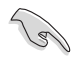

Windows® uygulamasını çalıştırmak için 1024 x 768 piksel veya daha yüksek ekran

çözünürlüğü gereklidir.

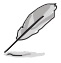

Bazı uygulamalar tam olarak başlatılmadan önce Microsoft hesabınızda oturum açmanızı gerektirir.

## **Etkin Noktalar**

Ekran üstü etki noktaları programları başlatmanıza ve masaüstü PC'nizdeki ayarlara erişmenize olanak sağlar.Bu etki alanlarındaki işlevleri farenizi kullanarak etkinleştirebilirsiniz.

## **Başlatılan uygulamadaki etkin noktalar**

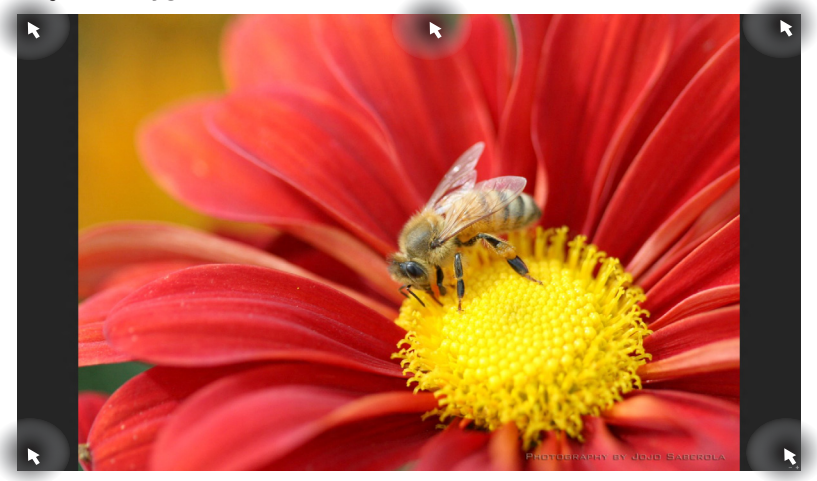

## **Başlat ekranındaki etkin noktalar**

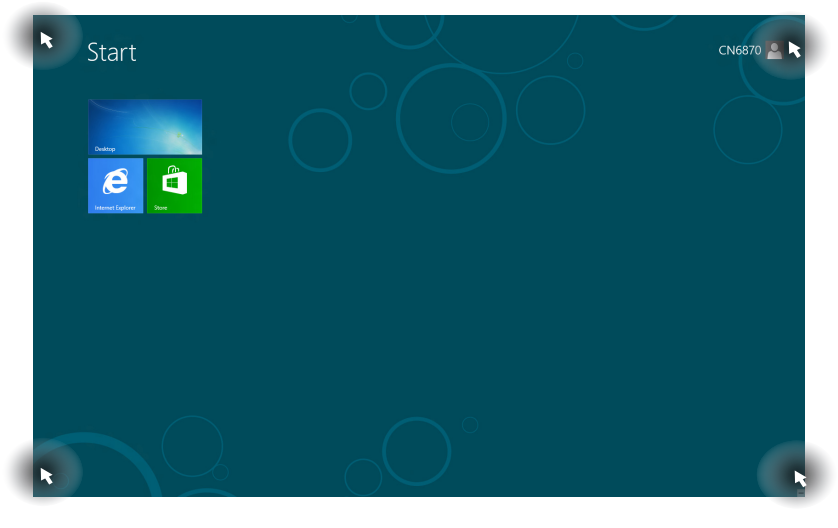

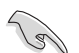

Etki noktalarının işlevleri için sonraki sayfaya bakın.

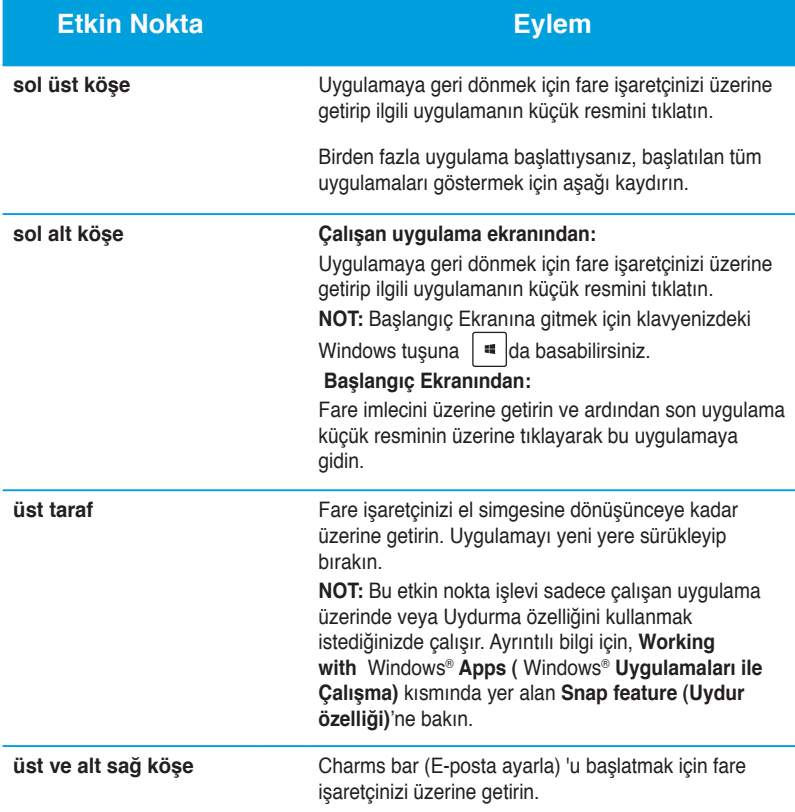

## **Windows® uygulamaları kullanımı**

Masaüstü PC'nizin klavyesini veya farenizi kullanarak uygulamalarınızı başlatın ve özelleştirin.

## **Uygulamaları başlatma**

- Fare işaretçinizi uygulamanın üzerine getirin ve başlatmak için sol tıklatın ya da bir defa dokunun.
- İki defa tab'a basın ve uygulamalara gözatmak için ok tuşlarını kullanın. Seçtiğiniz uygulamayı başlatmak için enter tuşuna basın**.**

## **Uygulamaları özelleştirme**

Aşağıdaki adımları kullanarak uygulamaları Başlangıç ekranında taşıyabilir, yeniden boyutlandırabilir veya kaldırabilirsiniz..

Bir uygulamayı taşımak için, uygulamayı yeni bir yere sürükleyin ve bırakın.

## **Uygulamaları yeniden boyutlandırma**

**Uygulamanın üzerine sağ tıklayarak ayarlar çubuğunu etkinleştirin, ardından Smaller (Daha küçük) üzerine tıklayın.**

### **İğnelenen uygulamaları kaldırma**

İğnelenen bir uygulamayı Başlatma ekranından kaldırmak için, uygulamaya sağ tıklayarak ayarlar çubuğunu etkinleştirin, ardından Unpin from Start (İğnelemeyi Başlangıçta Kaldır) üzerine tıklayın.

## **Uygulamaları kapatma**

- Fare işaretçinizi başlatılan uygulamanın üzerine getirin ve işaretçinin el simgesine dönüşmesini bekleyin.
- Kapatmak için uygulamayı ekranın altına sürükleyip bırakın.
- Başlatılan uygulama ekranından, alt + f4**.**'e basın

Tüm Uygulamalar ekranından, bir uygulama ayarını yapılandırabilir veya bir uygulamayı Başlangıç Ekranına veya Masaüstü modu görev çubuğuna iğneleyebilirsiniz.

## **Tüm Uygulamalar ekranını başlatma**

Başlangıç Ekranına sağ tıklayın veya  $\boxed{\ast}$  + <Z> üzerine basın ve Tüm Uygulamalar simgesine tıklayın.

## **Bir uygulamayı Başlangıç Ekranına İğneleme**

- 1. Tüm Uygulamalar ekranını başlatın.
- 2. Tğm Uygulamalar ekranından, bir uygulamaya sağ tıklayarak ayarlar çubuğunu görüntüleyin.
- 3. Ayarlar çubuğundan, Pin to Start (Başlangıça İğnele) üzerine tıklayın.

## **Charms bar (E-posta ayarla)**

E-posta ayarla, ekranınızın sağ tarafında tetiklenebilen bir araç çubuğudur. Uygulamaları paylaşmanıza olanak sağlayan ve Masaüstü Bilgisayarınızın ayarlarını özelleştirmek için hızlı erişim sağlayan birkaç araçtan oluşmaktadır

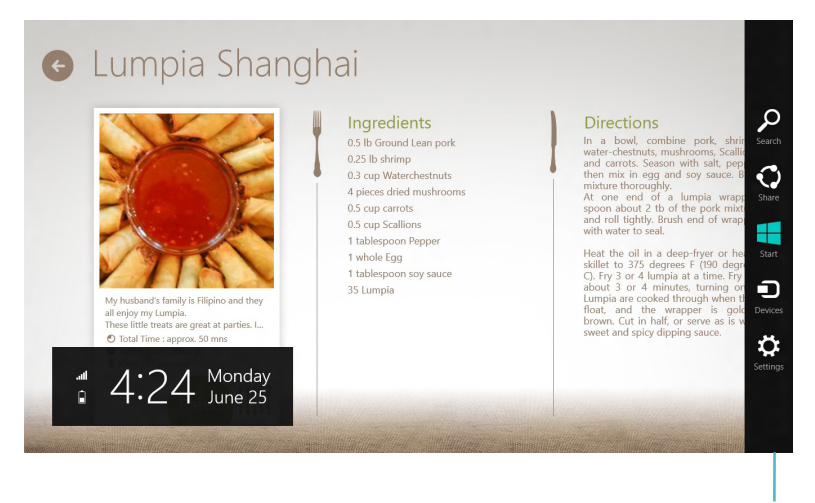

#### E-posta ayarla

## **Sihirli çubuğu başlatma**

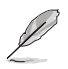

Çağrıldığında, E-posta ayarla başlangıçta beyaz simgeler takımı olarak görünür. Yukarıdaki görüntüde ilk etkinleştirildiğinde Sihirli çubuğun nasıl göründüğü gösterilmektedir.

Masaüstü Bilgisayarınızın faresini veya klavyeyi kullanarak Çekicilik çubuğunu başlatın.

- Fare işaretçinizi ekranın sağ veya sol üstüne taşıyın.
- $\frac{4}{1}$  + < C > üzerine basın.

# **TÜRKÇE**

## **Sihirli çubuğun içinde**

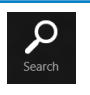

## **Search (Ara)**

Bu araç Masaüstü Bilgisayarınızdaki dosyaları, uygulamaları veya programları aramanıza olanak sağlar.

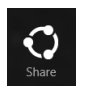

## **Share (Paylaşim)**

Bu araç, uygulamalarınızı sosyal ağ siteleri veya e-posta ile paylaşmanızı sağlar.

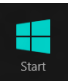

## **Start (Başlangiç)**

Bu araç, ekranı Başlat ekranına geri döndürür. Başlat ekranından, bunu ayrıca en son açılan uygulamaya geri dönmek için de kullanabilirsiniz.

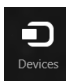

## **Devices (Aygıtlar)**

Bu araç harici monitör veya yazıcı gibi Masaüstü Bilgisayarınıza iliştirilen dosyalara erişmenize ve paylaşmanıza olanak sağlar.

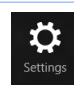

## **Settings (Ayarlar)**

Bu araç Masaüstü Bilgisayarınızın PC ayarlarına erişmenize olanak sağlar.

## **Snap özelliği**

Uydur özelliği iki uygulamayı yan yana gösterirken uygulamalar ile çalışmanıza ve uygulamalar arasında geçiş yapmanıza olanak sağlar.

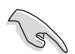

Snap özelliğini kullanmak için en az 1366 x 768 piksel ekran çözünürlüğü gereklidir.

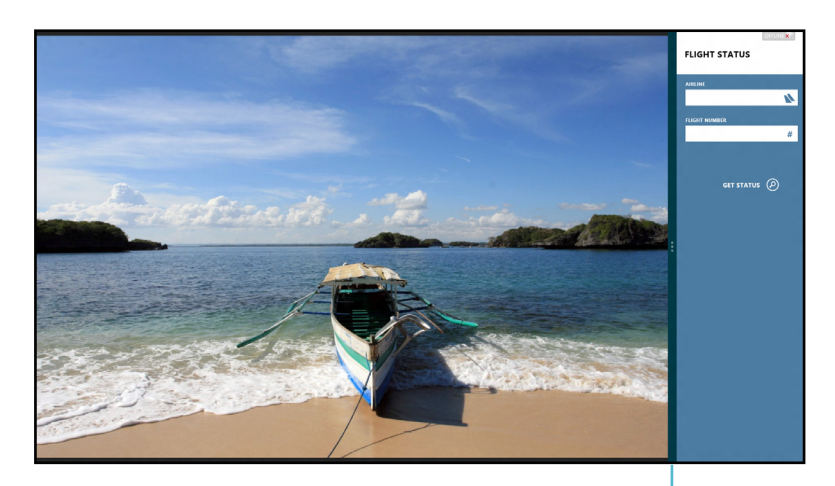

Snap bar (Snap çubuğu)

### **Uydur Kullanımı Uydur'u kullanmak için:**

1. Masaüstü Bilgisayarınızın faresini veya klavyeyi kullanarak Uydur ekranını etkinleştirin.

#### Farenizi kullanma

- a) Başlatmak için uygulamayı tıklatın.
- b) Fare işaretçinizi ekranınızın üst tarafına taşıyın.
- c) İşaretçi el simgesine dönüştüğünde, uygulamayı ekran panelinin sağ veya sol tarafına sürükleyip bırakın.

### Klavyenizi kullanma

- Bir uygulamayı başlatın, ardından  $|\cdot|$  + < üzerine basın. > Uydur çubuğunu etkinleştirin.
- 2. Diğer uygulamayı başlatın. Bu ikinci uygulama büyük ekran alanında otomatik olarak belirecektir.
- 3. Uygulamalar arasında geçiş yapmak için,  $|\mathbf{H}| + <$ J> üzerine basın.

## <span id="page-27-0"></span>**Diğer klavye kısayolları**

Klavyenizi kullanarak, uygulamaları başlatmanıza yardımcı olması ve Windows®8'de dolaşabilmeniz için aşağıdaki kısayolları da kullanabilirsiniz.

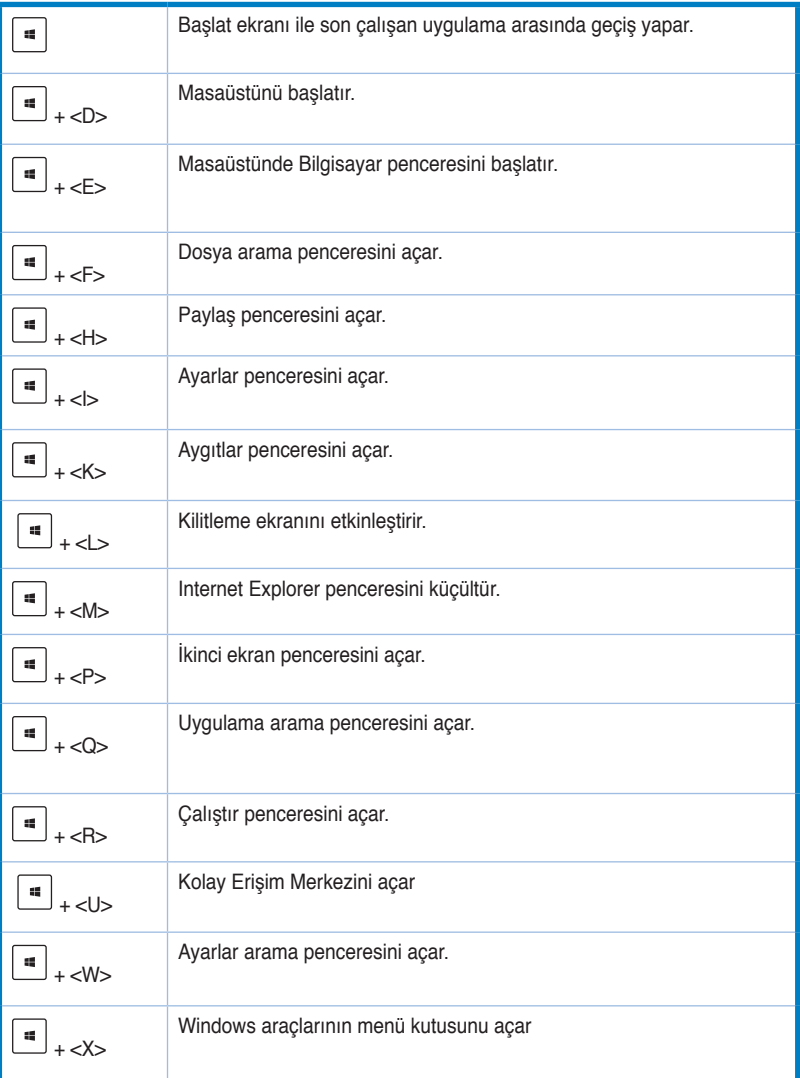

<span id="page-28-0"></span>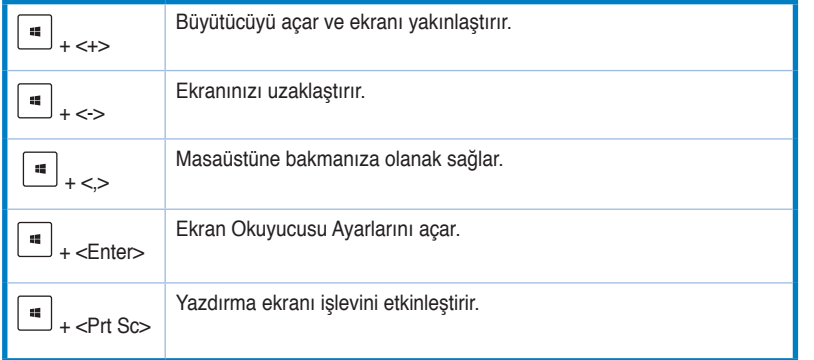

## **Masaüstü PC'nizi KAPALI konuma getirme**

### **Masaüstü PC'nizi KAPALI konuma getirmek için**

Masaüstü Bilgisayarınızı kapatmak için aşağıdakilerden birini yapın:

- Çekicilik çubuğundan, Settings (Ayarlar) > Power (Güç) > Shut down (Kapat) üzerine tıklayarak normal bir kapatma yapın.
- Oturum açma ekranından, Power (Güç) > Shutdown (Kapat) üzerine tıklayın.
- Eğer Masaüstü Bilgisayarınızdan cevap alamazsanız, Masaüstü Bilgisayarınız kapanıncaya kadar güç düğmesine en az dört (4) saniye basılı tutun.

## **Masaüstü Bilgisayarınızı Uyku moduna getirme**

Masaüstü Bilgisayarınızı Uyku moduna getirmek için, Güç düğmesine bir kez basın.

## <span id="page-29-0"></span>**BIOS Ayarına Girme**

BIOS (Temel Giriş ve Çıkış Sistemi), Masaüstü Bilgisayarınızda sistem başlangıcı için gerekli olan sistem donanım ayarlarını saklar.

Normal durumlarda, varsayılan BIOS ayarları optimum performans elde etmek için birçok durumda uygulanır. Aşağıdaki durumlar haricinde varsayılan BIOS ayarlarını değiştirmeyin:

- Sistem başlatılırken ekranda bir harta mesajı belirir ve BIOS Ayarını çalıştırmanızı ister.
- İleri BIOS ayarı veya güncellemesi yapılması gereken yeni bir sistem bileşeni yüklediniz.

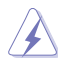

Uygun olmayan BIOS ayarları dengenin bozulması veya başlatma arızası ile sonuçlanabilir. BIOS ayarlarını sadece eğitimli bir servis personelinin yardımı ile değiştirmenizi öneririz.

## **BIOS'a Hızlı giriş**

Windows® 8 başlatma zamanı oldukça hızlıdır, dolayısıyla BIOS'a hızlı bir şekilde erişmek için aşağıdaki üç yolu geliştirdik:

- Güç düğmesine en az dört saniye süreyle basılı tutarak Masaüstü Bilgisayarınızı kapatın, ardından güç düğmesine tekrar basarak Masaüstü Bilgisayarınızı açın ve POST sırasında <Del> üzerine basın
- Masaüstü Bilgisayarınız kapalı iken, Masaüstü Bilgisayarınızın güç konektöründeki güç kablosunun bağlantısını kesin. Güç kablosunu yeniden bağlayın ve güç düğmesine basarak Masaüstü Bilgisayarınızı açın. POST sırasında <Del> üzerine basın.

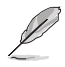

POST (Power-On Self Test) seri olarak yazılım kontrollü tanılama testleri olup Masaüstü Bilgisayarınızı açtığınızda çalışır.

# <span id="page-30-0"></span>**Bölüm 3 Aygıtları bilgisayarınıza bağlama**

## **Bir USB depolama aygıtını bağlama**

Bu masaüstü PC'si hem ön hem de arka panellerde USB 2.0/1.1 bağlantı noktalarına sahiptir. USB bağlantı noktaları depolama aygıtları gibi USB aygıtlarını bağlamanıza olanak sağlar.

## **Bir USB depolama aygıtını bağlamak için:**

• USB depolama aygıtını bilgisayarınıza bağlayın.

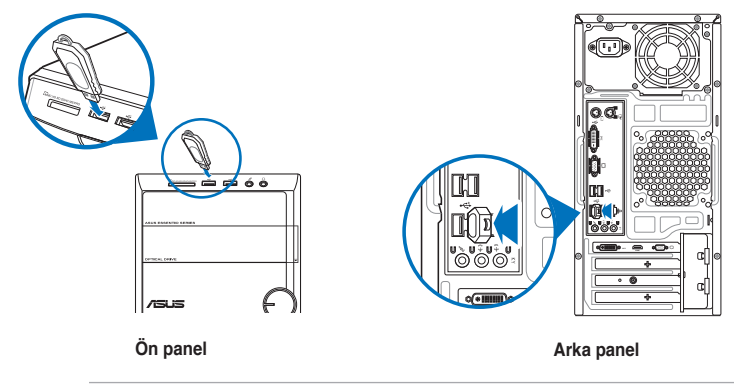

Özellik, her USB portunda +5VSB ucunda 500mA gerektirdiğinden ön USB portları USB uyandırma işlevini desteklemiyor. USB portundan ekstra güç gelmeden, sistem USB ile uyanmayacaktır.

## **Bir USB depolama aygıtını çıkarmak için:**

- 1. Başlatma Ekranından, Masaüstü Modunu başlatmak için Desktop (Masaüstü) üzerine tıklayın.
- 2. Görev çubuğundan ve üzerine tıklayın, ardından **Eject (Çıkar) [USB Sürücüsünün Adı] üzerine tıklayın**.
- 2. **Donanımı Kaldırmak Güvenli** mesajı açıldığında, USB depolama aygıtını bilgisayarınızdan çıkarın.

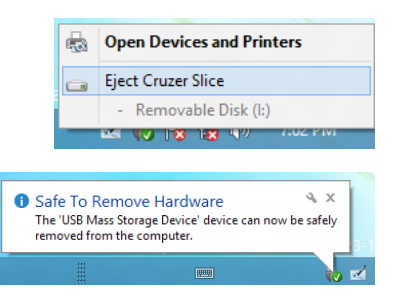

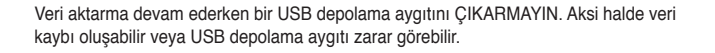

## <span id="page-31-0"></span>**Mikrofon ve hoparlörü bağlama**

Bu masaüstü PC, hem ön hem de arka panellerde mikrofon bağlantı noktaları ve hoparlör bağlantı noktaları ile gelir. Arka panelde bulunan ses G/Ç bağlantı noktaları 2 kanallı, 4 kanallı, 6 kanallı ve 8 kanallı stereo hoparlörleri bağlamanızı sağlar.

## **Kulaklık ve Mikrofonu Bağlama**

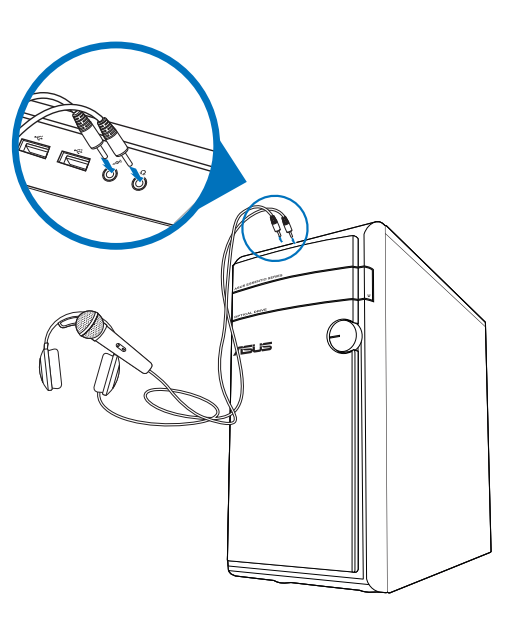

**2 Kanallı Hoparlörleri Bağlama**

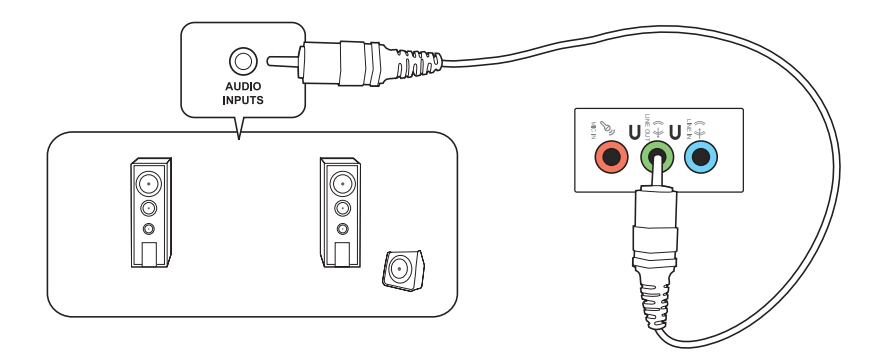

## **4 Kanallı Hoparlörleri Bağlama**

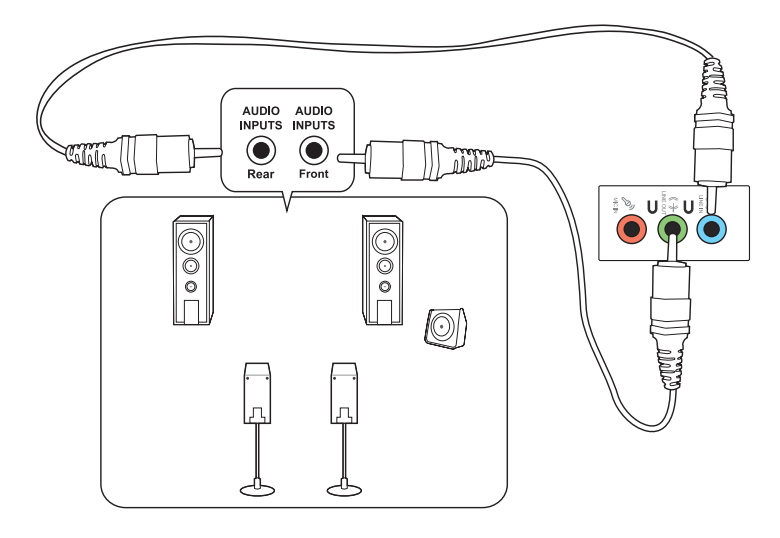

## **6 Kanallı Hoparlörleri Bağlama**

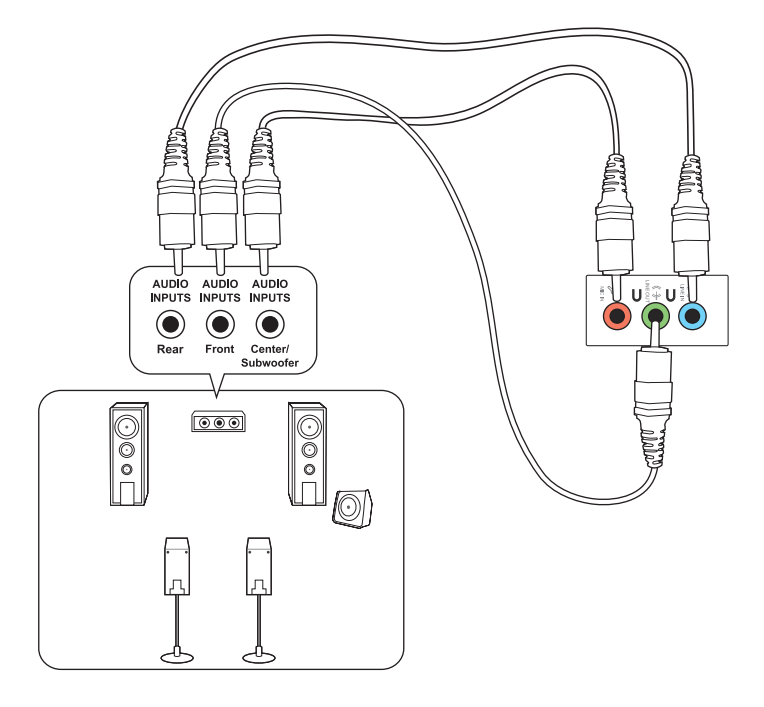

**TÜRKÇE**

## **8 Kanallı Hoparlörleri Bağlama**

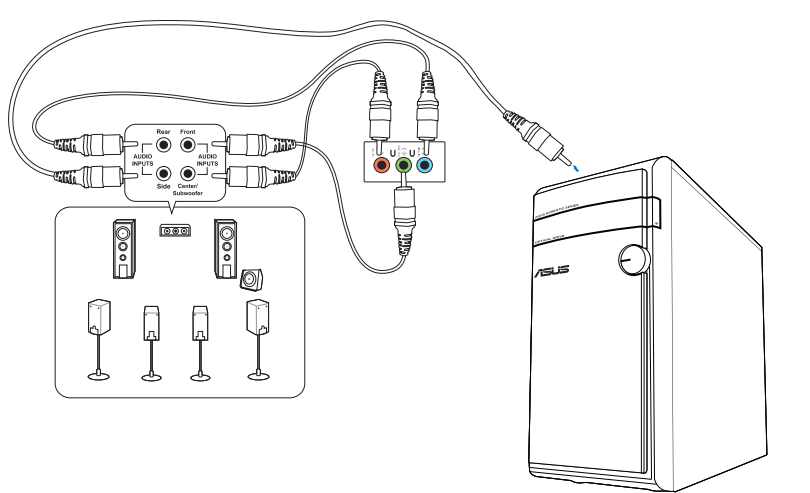

## <span id="page-34-0"></span>**Birden fazla harici ekranı bağlama**

Masaüstü PC'niz VGA, HDMI veya DVI bağlantı noktalarıyla gelir ve birden fazla harici ekran bağlamanıza izin verir.

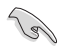

Bir grafik kartı bilgisayarınıza takıldığında, grafik kartının çıkış bağlantı noktalarındaki monitörleri bağlayın.

## **Birden fazla ekranı ayarlama**

Birden fazla monitör kullanırken ekran modlarını ayarlamanıza izin verilir. Ek monitörü ana ekranınızın bir kopyası olarak kullanabilir veya Windows masaüstünüzü genişletmek için kullanabilirsiniz.

### **Birden fazla ekran ayarlamak için:**

- 1. Bilgisayarınızı kapatın.
- 2. Bilgisayarınıza iki monitör bağlayın ve güç kablolarını monitörlere bağlayın. Bir monitörü bilgisayarınıza bağlama konusunda ayrıntılar için Bölüm 1'deki **Bilgisayarınızı ayarlama** kısmına bakın.

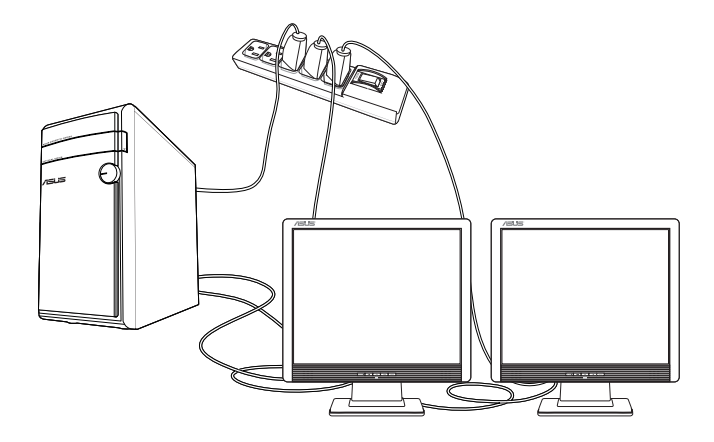

Bazı grafik kartları için, yalnızca birincil ekran olarak ayarlanan monitör POST işlemi sırasında görüntü verir. Çift ekran işlevi yalnızca Windows altında çalışır.

- 3. Bilgisayarınızı açın.
- 4. **Ekran Çözünürlüğü** ayarı ekranını açmak için aşağıdakilerden birini yapın: **Başlat Ekranından**
	- a) Tüm Uygulama ekranını başlatın ve Başlatma Ekranındaki Kontrol Panelini iğneleyin.

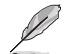

Ayrıntılar için Working with Windows® Apps (Windows® Stil Uygulamaları ile Çalışma) bölümündeki Pinning an app on the Start Screen (Bir uygulamayı Başlatma Ekranına İğneleme) kısmına bakın.

b) Kontrol Panelinden, Appearance and Personalization (Görünüm ve Özelleştirme) altındaki Adjust screen resolution (Ekran Çözünürlüğünü Ayarlama) kısmına bakın.

### Masaüstü Modu ekranından

- a) Masaüstü modunu Başlatma Ekranından başlatın.
- b) Masaüstü modu ekranında herhangi bir yere sağ tıklayın. Açılır menü belirdiğinde, Personalize (Kişiselleştir) > Display (Görünüm) > Change display settings (Görrünüm ayarlarını değiştir) üzerine tıklayın.
- 5. **Birden çok ekran:** aşağı açılır listesinden ekran modunu seçin.
	- **Bu ekranı yinele**: Bu seçeneği ana ekranınızın kopyası olarak ek monitör kullanmak için seçin.
	- **Bu ekranları genişlet**: Bu seçeneği genişletilmiş ekran olarak ek monitör kullanmak için seçin. Bu, masaüstü alanınızı artırır.
	- **Masaüstünü yalnızca 1 / 2 üzerinde göster**: Bu seçeneği masaüstünü yalnızca monitör 1 veya monitör 2 üzerinde göstermek için seçin.

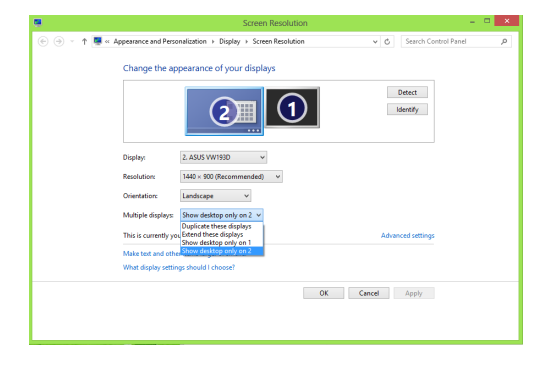

6. **Uygula** veya **Tamam**'ı tıklatın. Sonra onay mesajında **Değişiklikleri Koru**'yu tıklatın.

# <span id="page-36-0"></span>**Bölüm 4 Bilgisayarınızı kullanma**

## **Masaüstü PC'nizi kullanırken düzgün oturma**

Masaüsrü PC'nizi kullanırken bileklerinizde, ellerinizde ve diğer eklem ve kaslarınızda gerilmeyi önlemek için düzgün oturmak gerekir. Bu kısımda, Masaüstü PC'nizi kullanırken ve PC'nizden keyif alırken fiziksel rahatsızlığı ve olası yaralanmayı önlemek için ipuçları sağlanmaktadır.

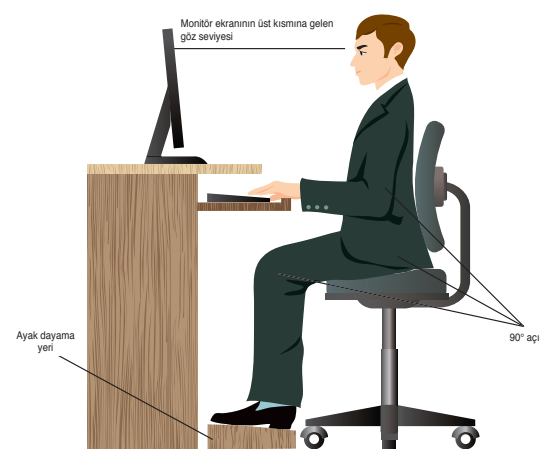

## **Düzgün oturma pozisyonunu korumak için:**

- Bilgisayar koltuğunuzu dirseklerinizi klavyede rahatça yazabilecek durumda klavyede veya klavyeden biraz yüksekte olacak şekilde ayarlayın.
- Koltuğunuzun yüksekliğini uyluklarınızın arkasını rahatlatacak şekilde dizleriniz kalçanızdan biraz yüksekte olacak şekilde ayarlayın. Gerekirse, dizlerinizin düzeyini yükseltmek için ayak desteği kullanın.
- Koltuğunuzun arkasını bel kemiğinizin alt kısmı iyice desteklenecek şekilde ve geriye doğru biraz açılı şekilde ayarlayın.
- PC'deyken dizlerinizle, dirseklerinizle ve kalçanızla yaklaşık 90º açıyla dik bir şekilde oturun.
- Monitörünüzü doğrudan karşınıza koyun ve sonra monitör ekranının en üstünü göz seviyenizde olacak şekilde çevirin, böylece gözleriniz biraz aşağı baksın.
- Fareyi klavyeye yakın tutun ve gerekirse, yazarken bileklerinizdeki basıncı azaltmak için bilek desteği kullanın.
- Masaüstü PC'nizi rahatça aydınlatılmış bir alanda kullanın ve pencereler ve doğrudan güneş ışığı gibi parlak kaynaklardan uzak tutun.
- Masaüstü PC'nizi kullanırken düzenli olarak mini molalar verin.

## <span id="page-37-0"></span>**Bellek kartı okuyucuyu kullanma**

Dijital fotoğraf makineleri ve diğer dijital görüntüleme aygıtları dijital resim veya ortam dosyalarını depolamak için bellek kartları kullanırlar. Sisteminizin ön panelindeki yerleşik bellek kartı okuyucu, çeşitli bellek kartı sürücülerinden okumanızı ve bunlara yazmanızı sağlar.

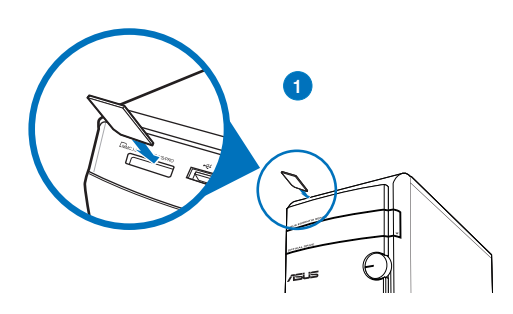

### **Bellek kartını kullanmak için:**

- 1. Bellek kartını kart yuvasına yerleştirin.
	- Bir bellek kartı yalnızca bir yönde girecek şekilde anahtarlanmıştır. Kartın zarar görmesini önlemek için kartı zorla yuvaya İTMEYİN.
	- Ortamı bir veya daha fazla kart yuvasına yerleştirip her bir ortamı bağımsız olarak kullanabilirsiniz. Yuvaya bir seferde yalnızca bir bellek kartı yerleştirin.
- 2. Dosyalarınıza erişmek için Otomatik Kullan penceresinden bir program seçin.

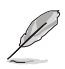

- Bilgisayarınızda Otomatik Kullan özelliği etkinse, fare imlecini Windows® masaüstünün sol alt köşesi üzerinde dolaştırın ve ardından küçük Başlat ekranı resmine sağ tıklayın. Açılır menüde File Explorer (Dosya Gezgini) üzerine tıklayın ve içerisindeki verilere erişmek için hafıza kartı simgesine çift tıklayın.
- Her kart yuvasının **Bilgisayar** ekranında görüntülenen kendi sürücü simgesi bulunur.
- 3. Bittiğinde, **Bilgisayar** ekranında bellek kartı sürücüsü simgesini sağ tıklatın, **Çıkar**'ı tıklatın ve sonra kartı çıkarın.

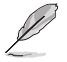

Fare imlecini Windows® masaüstünün sol alt köşesi üzerinde dolaştırın ve ardından küçük Başlat ekranı resmine sağ tıklayın. Açılır menüde Computer (Bilgisayar) ekranını açmak için File Explorer (Dosya Gezgini) üzerine tıklayın.

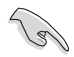

Hiçbir zaman karttaki verileri okuma, kopyalama, biçimlendirme veya silme sırasında veya hemen sonra kartları çıkarmayın, aksi halde veri kaybı oluşabilir.

Veri kaybını önlemek için, bellek kartını çıkarmadan önce Windows bildirim alanındaki "Donanımı Güvenle Çıkar ve Ortamı Çıkar" öğesini kullanın.

# **TÜRKÇE**

## <span id="page-38-0"></span>**Optik sürücüyü kullanma**

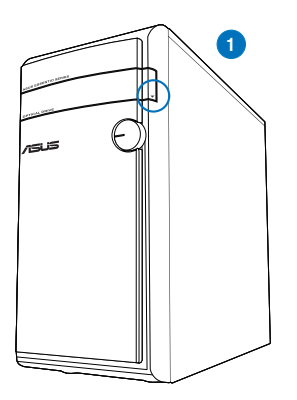

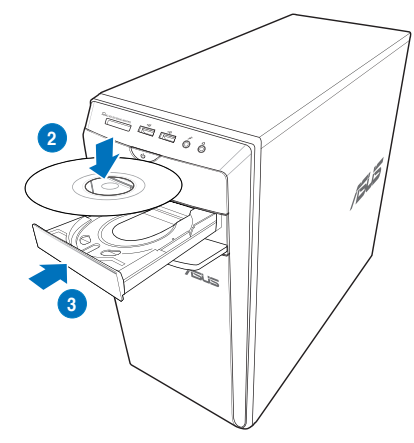

## **Optik disk yerleştirme**

### **Optik disk yerleştirmek için:**

- 1. Sisteminiz açıkken tepsiyi açmak için sürücü bölmesi kapağının altındaki çıkar düğmesine basın.
- 2. Diski etiketli yüzü yukarı bakacak şekilde optik sürücüye yerleştirin.
- 3. Kapatmak için tepsiyi itin.
- 4. Dosyalarınıza erişmek için Otomatik Kullan penceresinden bir program seçin.

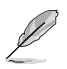

Bilgisayarınızda Otomatik Kullan özelliği etkinse, fare imlecini Windows® masaüstünün sol alt köşesi üzerinde dolaştırın ve ardından küçük Başlat ekranı resmine sağ tıklayın. Açılır menüden, File Explorer (Dosya Gezgini) üzerine tıklayın ve ardından üzerindeki verilere ulaşmak için CD /DVD sürücü simgesine tıklayın.

## **Optik diski çıkarın**

### **Optik diski çıkarmak için:**

- 1. Sistem açıkken kaseti çıkarmak için aşağıdakilerden birini yapın:
	- Sürücü bölmesi kapağının altındaki çıkar düğmesine basın.
	- **Bilgisayar** ekranındaki CD/DVD sürücü simgesini sağ tıklatın ve sonra **Çıkar**'ı tıklatın.

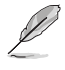

Fare imlecini Windows® masaüstünün sol alt köşesi üzerinde dolaştırın ve ardından küçük Başlat ekranı resmine sağ tıklayın. Açılır menüde Computer (Bilgisayar) ekranını açmak için File Explorer (Dosya Gezgini) üzerine tıklayın. Bilgisayarı Tüm Uygulamalar ekranından başlatın. Ayrıntılı bilgi için, Using the Windows® Apps (Windows® Uygulamaları Kullanma) altında bulunan Accessing the All Apps screen (Tğm Uygulamalar ekranına erişme) kısmına bakın.

2. Diski disk tepsisinden çıkarın.

## <span id="page-39-0"></span>**Multimedya klavyeyi kullanma (yalnızca seçili modellerde)**

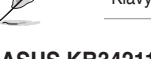

Klavye modele göre değişir. Bu bölümdeki resimler sadece referans içindir.

## **ASUS KB34211 modern kablolu klavye**

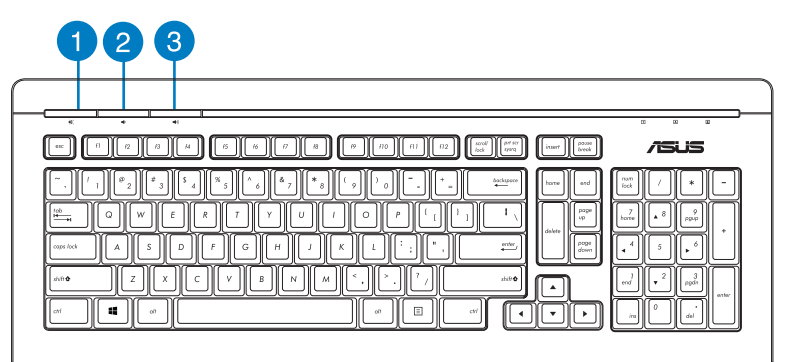

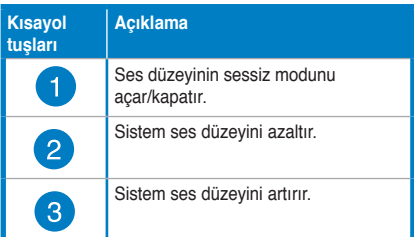

## **ASUS PK1100 kablolu klavye**

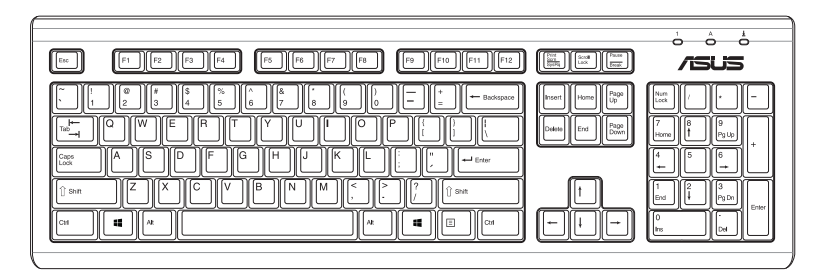

# <span id="page-40-0"></span>**Bölüm 5 Internet'e bağlanma**

## **Kablolu bağlantı**

Bilgisayarınızı bir DSL/kablolu modeme veya bir yerel ağa (LAN) bağlamak için bir RJ-45 kablosu kullanın.

## **DSL/kablolu modem yoluyla bağlanma**

### **DSL/kablolu modem yoluyla bağlanmak için:**

1. DSL/kablolu modeminizi ayarlayın.

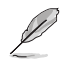

DSL/kablolu modeminizle birlikte gelen belgelere bakın.

2. RJ-45 kablosunun bir ucunu bilgisayarınızın arka panelindeki LAN (RJ-45) bağlantı noktasına ve diğer ucunu bir DSL/kablolu modeme bağlayın.

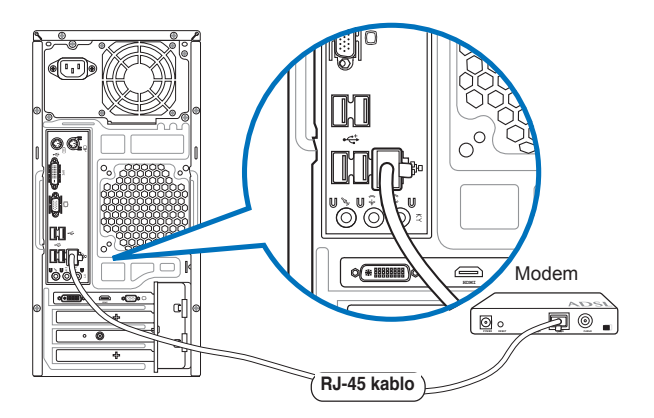

- 3. DSL/kablolu modemi ve bilgisayarınızı açın.
- 4. Gerekli Internet bağlantısı ayarlarını yapılandırın.

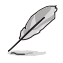

- Ayrıntılı bilgi için, Configuring a dynamic IP/PPPoE network connection (Dinamik IP/PPPoE ağ bağlantısını yapılandırma) veya Configuring a static IP network connection (Statik IP ağ bağlantısını yapılandırma) bölümlerine bakın.
- Internet bağlantısını ayarlama hakkında ayrıntılar veya yardım için Internet Servis Sağlayıcınıza (ISS) başvurun.

## **Yerel ağ (LAN) yoluyla bağlanma**

## **LAN yoluyla bağlanmak için:**

1. RJ-45 kablosunun bir ucunu bilgisayarınızın arka panelindeki LAN (RJ-45) bağlantı noktasına ve diğer ucunu LAN'ınıza bağlayın.

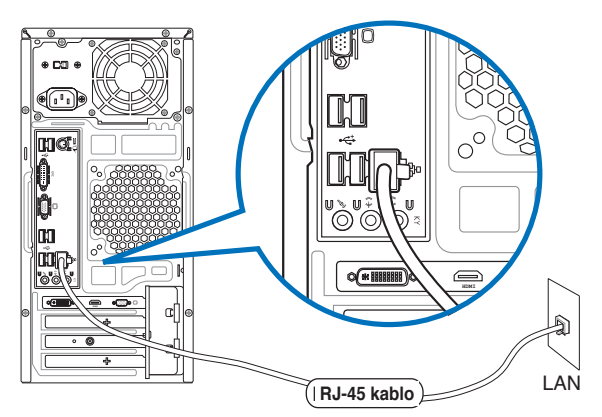

- 2. Bilgisayarınızı açın.
- 3. Gerekli Internet bağlantısı ayarlarını yapılandırın.

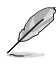

- Ayrıntılı bilgi için, Configuring a dynamic IP/PPPoE network connection (Dinamik IP/PPPoE ağ bağlantısını yapılandırma) veya Configuring a static IP network connection (Statik IP ağ bağlantısını yapılandırma) bölümlerine bakın.
- Internet bağlantısını ayarlama hakkında ayrıntılar veya yardım için Internet Servis Sağlayıcınıza (ISS) başvurun.

### **Dinamik IP/PPPoE ağ bağlantısını yapılandırma Dşnamik IP/PPPoE veya static IP ağ bağlantısını yapılandırmak için:**

1. Başlangıç Ekranından, Masaüstü modunu başlatmak için Desktop (Masaüstü) üzerine tıklayın

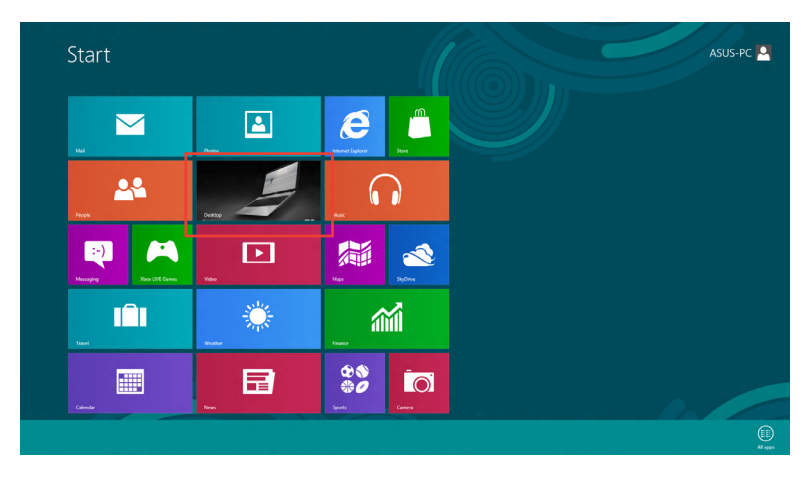

- 2. Windows® görev çubuğundan, ağ simgesine sağ tıklayın ve **Open Network and Sharing Center (Ağı sve Paylaşım Merkezini Aç)** üzerine tıklayın.
- 3. Açık Ağ ve Paylaşım Merkezi ekranından, Change Adapter settings (Adaptör ayarlarını değiştir) üzerine tıklayın.
- 4. LAN'ınıza sağ tıklayın ve Properties (Özellikler)'i seçin.
- 5. **Internet Protocol Version 4(TCP/ IPv4) (Internet Protokolü Sürümü 4(TCP/IPv4))** üzerine tıklayın ve Properties (Özellikler) öğesine tıklayın.

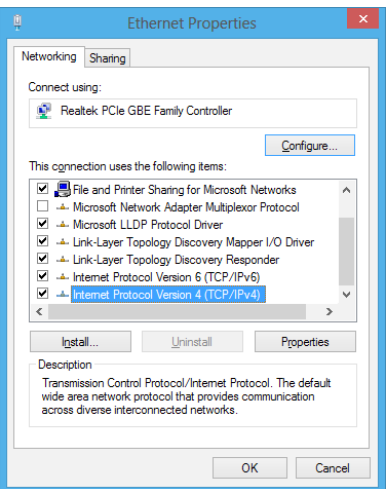

- **TÜRKÇ**
- 6. **Obtain an IP address automatically (Otomatik olarak bir IP adresi al)** üzerine tıklayın ve OK (Tamam)'a tıklayın.

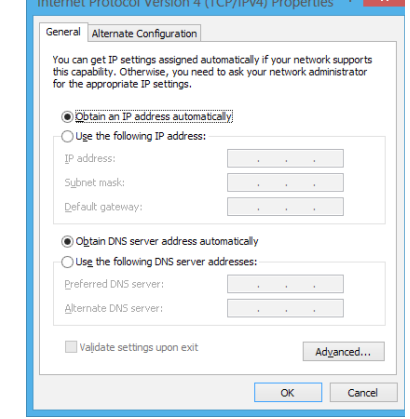

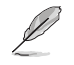

PPPoE bağlantısını kullanıyorsanız sonraki adımlara devam edin.

7. **Network and Sharing Center (Ağ ve Paylaşım Merkezi)**'ne geri dönün ve daha sonra **Set up a new connection or network (Yeni bir bağlantı veya ağ kur)'**a tıklayın.

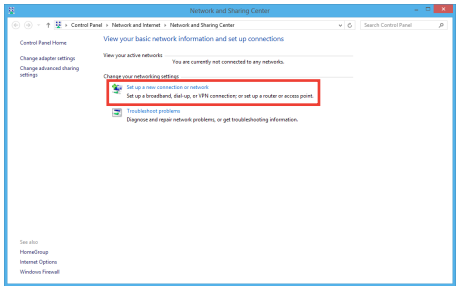

8. **Connect to the Internet (Internet'e Bağlan)'ı seçin ve Next (İleri)'**ye tıklayın.

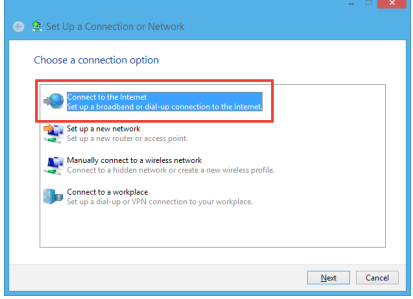

**TÜRKÇE**

Cancel

Connect Cancel

9. **Broadband (geniş bant) (PPPoE)**  seçin ve **Next (İleri)'**ye tıklayın.

- 10. Kullanıcı adı, Parola ve Bağlantı adınızı girin. Connect'e (Bağlan) tıklayın.
- 11. Yapılandırmayı sonlandırmak için Close (Kapat)'a tıklayın.
- 12. Görev çubuğundaki ağ simgesine ve oluşturduğunuz bağlantıya tıklayın.
- 13. Kullanıcı adınızı ve parolanızı girin. Internet'e bağlanmak için Connect (Bağlan)'e tıklayın.

### **Statik bir IP ağ bağlantısını yapılandırma**

### **Statik bir IP ağ bağlantısını yapılandırmak için:**

1. **Configuring a dynamic IP/PPPoE network connection (Dinamik IP/PPPoE ağ bağlantısını yapılşandır)** önceki bölümünde adım 1- 4 arasını yineleyin.

← © Connect to the Internet How do you want to connect? **Broadband (PPPoE)**<br>Connect using DSL or cable that reg

● ● Connect to the Internet

User name: Password:

Connection name:

n't have an ISP

Show connection options that this computer is not set up to use

Type the information from your Internet service provider (ISP) ASUS

> **Contract** Show characters **Bemember this pass** ABC Connection

 $\bigcirc$   $\Box$  Allow other people to use this connection<br>This option allows anyone with access to this computer to use this co

- 2. **Use the following IP address (Aşağıdaki IP adresini kullan)**'a tıklayın.
- 3. Hizmet sağlayıcınızdan öğreneceğiniz IP adresini, Alt ağ maskesini ve Ağ Geçidini girin.
- 4. Gerekirse, tercih edilen DNS sunucusu adresini ve alternatif adresi girin.
- 5. Tamamladığınızda, **Ok (Tamam)**'a tıklayın.

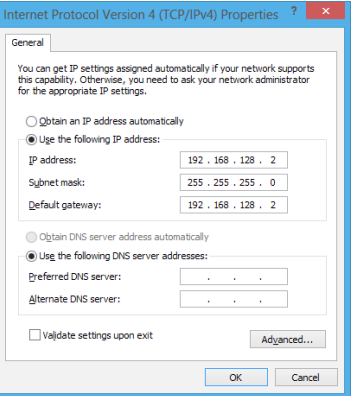

## <span id="page-45-0"></span>**Kablosuz bağlantı (yalnızca seçili modellerde)**

Bilgisayarınızı Internet'e kablosuz bir bağlantı yoluyla bağlayın.

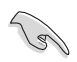

Kablosuz bir bağlantı kurmak için, kablosuz erişim noktasına (AP) bağlanmanız gerekir.

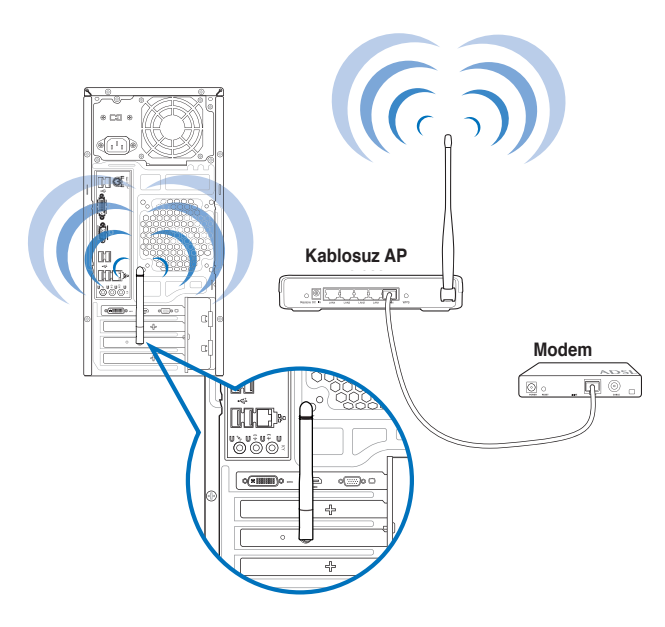

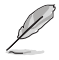

• Kablosuz radyo sinyalinin aralığını ve hassasiyetini artırmak için, harici antenleri ASUS WLAN Kartındaki anten konektörlerine bağlayın.

• Harici antenler isteğe bağlı öğelerdir.

### **Bir Wi-Fi ağına bağlanmak için:**

- 1. Başlangıç Ekranından veya herhangi bir uygulama modundan Charms bar (Çekicilik çubuğu)'nu başlatmak için aşağıdakilerden birini yapın:
	- a) Fare noktalayıcınızı ekranın üst ve al kısmında dolaştırın.

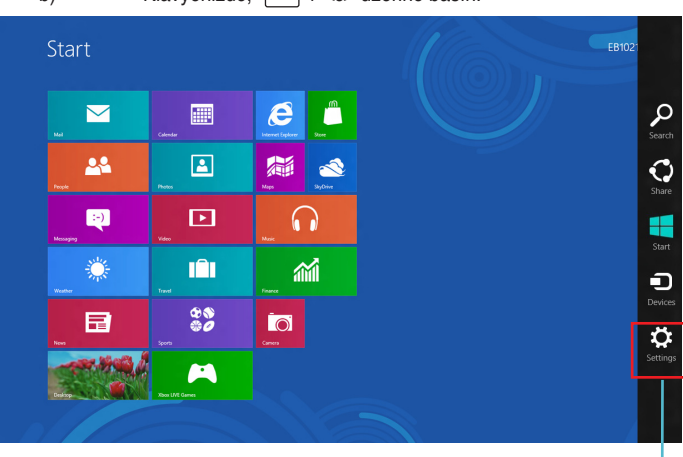

b) Klavyenizde,  $|\cdot|$  + <c> üzerine basın.

E-posta

اااا"<br><sup>اطھانھن</sub></sup>

- 3. Çekicilik çubuğundan, **Settings (Ayarlar)** seçeneğini belirleyin ve ağ simgesi üzerine tıklayın..
- 4. Listeden bağlanmak istediğiniz ağı seçin.
- 5. **Connect'e (Bağlan)** tıklayın.

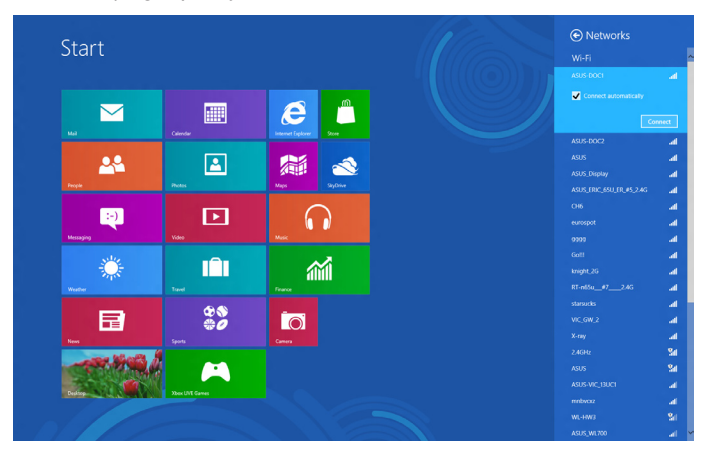

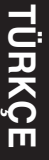

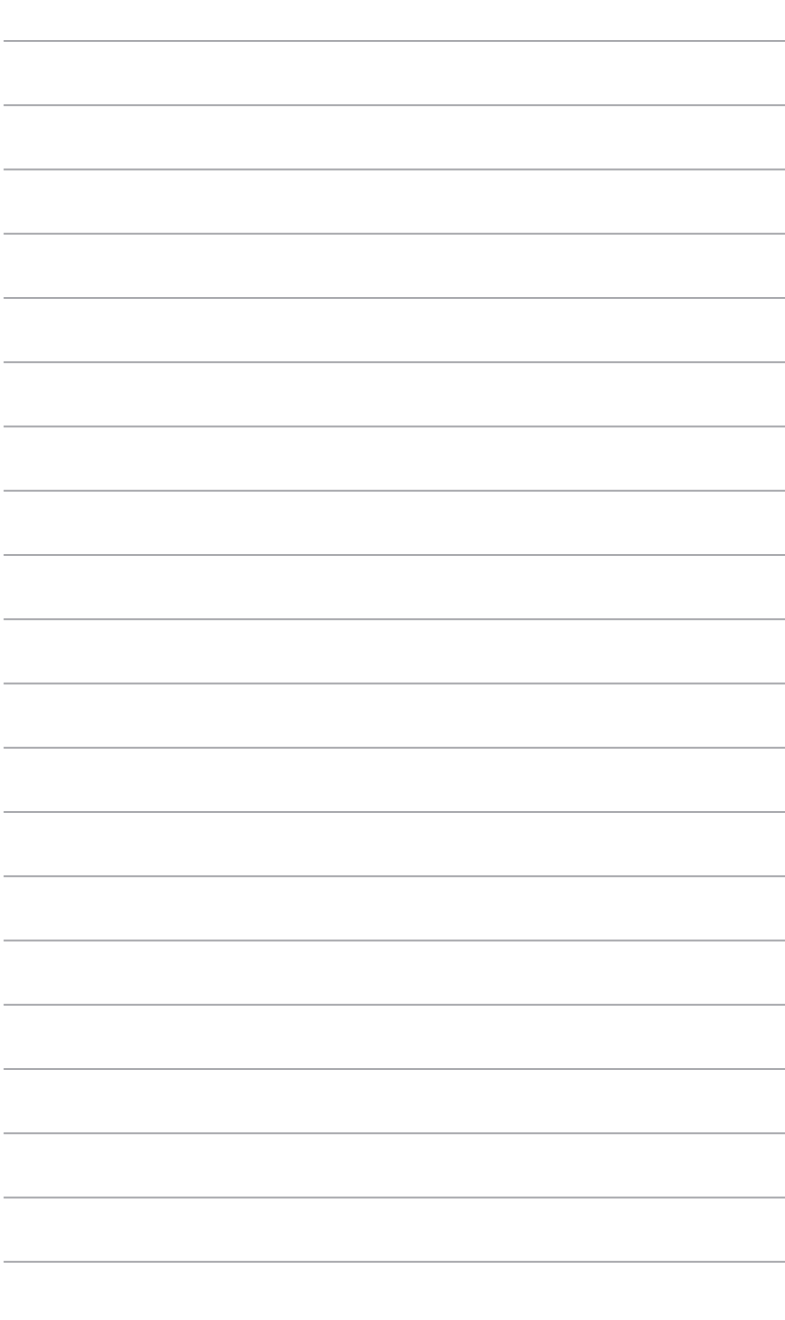

# <span id="page-48-0"></span>**Bölüm 6 Yardımcı programları kullanma**

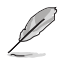

Destek DVD'si ve Kurtarma DVD'si pakette bulunmayabilir. Windows® 8'deki kurtarma seçenekleri hakkında ayrıntılı bilgi için, bu bölümdeki Recovering your system (Sisteminizi kurtarma) kısmına bakın.

## **ASUS AI Suite II**

ASUS AI Suite II, birçok ASUS yardımcı programını birleştiren ve kullanıcıların bu yardımcı programları eşzamanlı olarak çalıştırmalarını sağlayan tümü bir arada bir arabirimdir.

> Bu program bazı modellerde önceden yüklenmiştir. Bir işletim sistemi bulunmayan modeler için aşağıdaki adımları izleyerek programı yükleyin.

## **ASUS AI Suite II'yi Yükleme**

**AI Suite II'yi yüklemek için:**

- 1. Destek DVD'sini optik sürücüye yerleştirin. Otomatik çalıştırma etkinse sürücüler yükleme sekmesi görünür.
- 2. **Yardımcı Programlar** sekmesini tıklatın, sonra **ASUS AI Suite II** öğesini tıklatın.
- 3. Kurulumu tamamlamak için ekranda verilen talimatları yerine getirin.

## **AI Suite II'yi kullanma**

Windows® işletim sistemine girdiğinizde AI Suite II otomatik olarak başlar. AI Suite II simgesi Windows® bildirim alanında görünür. AI Suite II ana menü çubuğunu açmak için tıklatın. Bir yardımcı programı seçmek ve başlatmak için, sistemi izlemek için, anakart BIOS'unu güncellemek için, sistem bilgilerini görüntülemek için ve AI Suite II ayarlarını özelleştirmek için düğmeleri tıklatın.

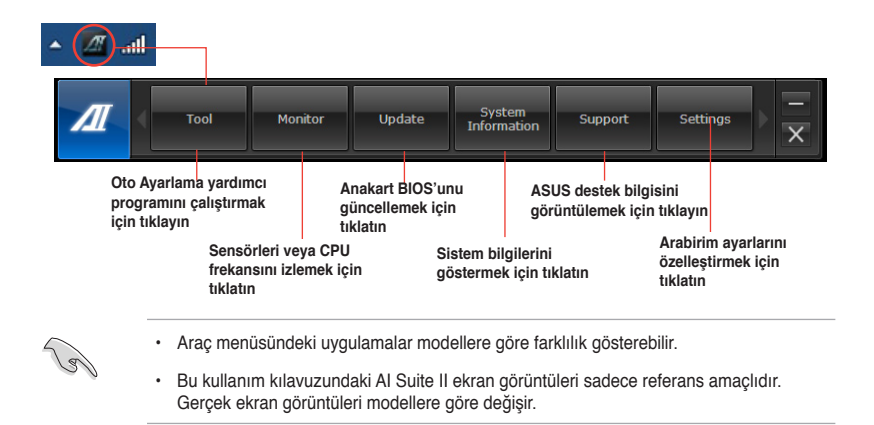

## **Araç menüsü**

**Tool (Araç)** menüsüne EPU, Probe II, Sensör Kaydedici ve Ai Charger+ panelleri dahildir.

## **EPU'yu Başlatma**

EPU, toplam güç tasarrufu çözümü sunan enerji tasarruflu bir araçtır. Geçerli yüklemeyi algılar ve akıllı bir şekilde gerçek zamanda güç kullanımını ayarlar. Otomatik modunu seçtiğinizde, sistem modları geçerli sistem durumuna göre otomatik olarak değiştirir. CPU frekansı, vCore Voltajı ve Fan Kontrolü gibi ayarlarla her modu özelleştirmenizi sağlar.

### **EPU'yu başlatmak için:**

• AI Suite II ana menü çubuğunda **Araç > EPU** öğesini tıklatın.

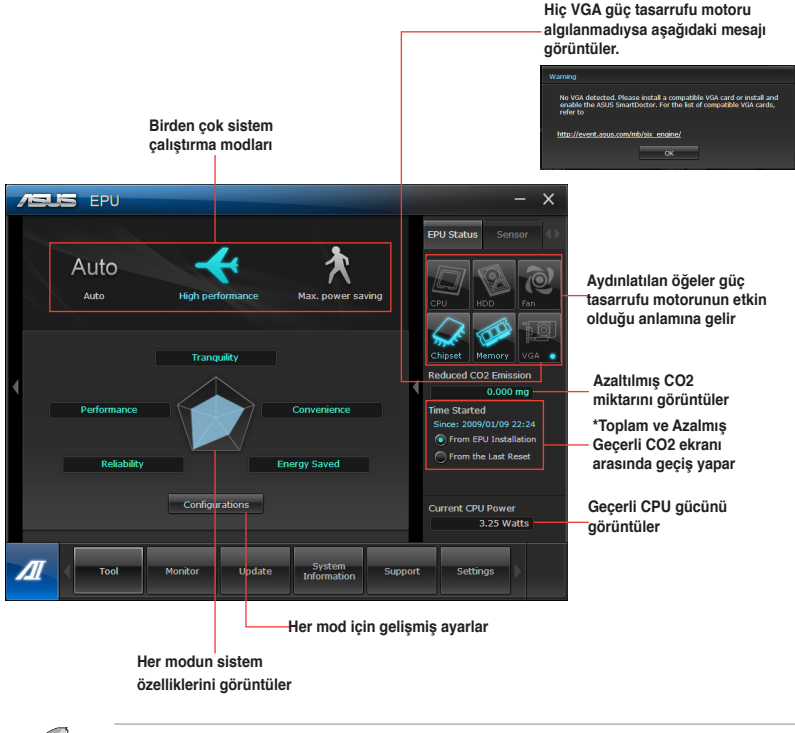

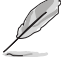

- **\*** EPU'yu yüklediğinizden beri azalan CO2'yi göstermek için **EPU Yüklemesinden** öğesini seçin.
- \* Temizle düğmesine **bastığınızdan beri azalan toplam CO2'yi göstermek için Son Sıfırlamadan** öğesini seçin.

## **Prob II'yi başlatma ve yapılandırma**

Prob II, bilgisayarın önemli bileşenlerini izleyen ve bu bileşenlerde olan sorunları algılayan ve alarm veren bir yardımcı programdır. Prob II fan dönüşlerini, CPU sıcaklığını ve sistem voltajlarını vb. algılar. Bu yardımcı programla, bilgisayarınızın her zaman sağlıklı çalışma koşullarında olmasını sağlarsınız.

## **Prob II'yi başlatmak için:**

• AI Suite II ana menü çubuğunda **Araç > Prob II** öğesini tıklatın.

### **Prob II'yi yapılandırmak için:**

- Sensörleri etkinleştirmek veya sensör eşik değerlerini ayarlamak için **Voltaj/Sıcaklık/ Fan Hızı** sekmelerini tıklatın.
- **Tercih** sekmesi sensör alarmlarının zaman aralığını özelleştirmenizi veya sıcaklık birimini değiştirmenizi sağlar.

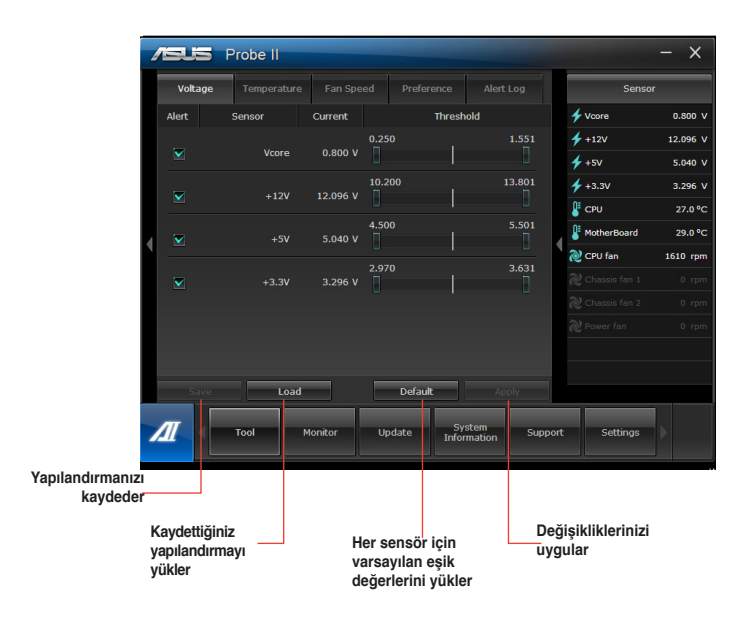

## **Sensör Kaydediciyi başlatma ve yapılandırma**

Sensör Kaydedici sistem voltajındaki, sıcaklıktaki ve fan hızındaki değişiklikleri izlemenizi ve değişiklikleri kaydetmenizi sağlar.

### **Sensör Kaydedici'yi başlatmak için:**

• AI Suite II ana menü çubuğunda **Araç** > **Sensör Kaydedici**'yi tıklatın.

### **Sensör Kaydedici'yi yapılandırmak için:**

- **Voltaj/Sıcaklık/Fan Hızı** sekmelerini tıklatın ve izlemek istediğiniz sensörleri seçin.
- **Geçmiş Kaydı** sekmesi etkinleştirdiğiniz sensörlerdeki değişiklikleri kaydetmenizi sağlar.

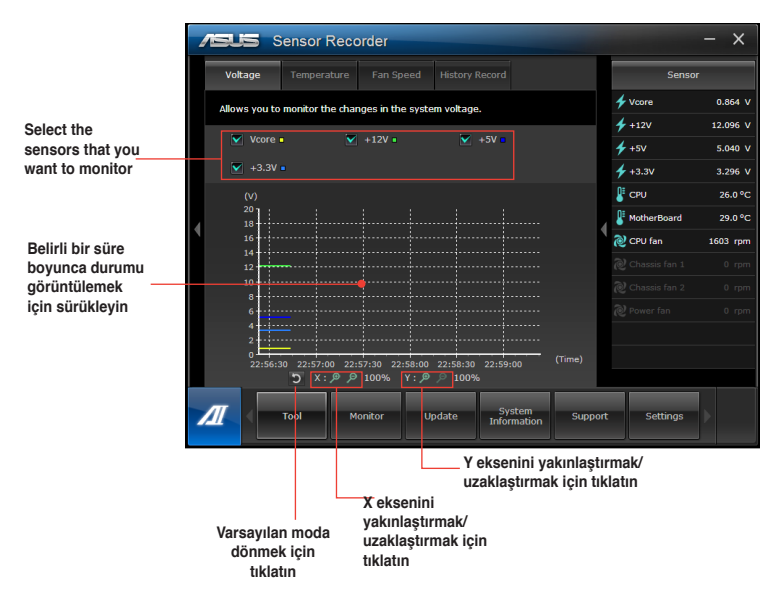

## **Monitör menüsü**

**Monitör** menüsü Sensör ve CPU Frekansı panellerini içerir.

### **Sensörü Başlatma**

Sensör paneli sistem sensörünün fan dönüşü, CPU sıcaklığı ve voltajlar gibi geçerli değerini görüntüler.

### **Sensörü başlatmak için:**

• AI Suite II ana menü çubuğunda **Monitör** > **Sensör**'ü tıklatın.

### **CPU Frekansını Başlatma**

CPU Frekansı paneli geçerli CPU frekansını ve CPU kullanımını görüntüler.

### **CPU frekansını başlatmak için:**

• AI Suite II ana menü çubuğunda **Monitör** > **CPU Frekansı**'nı tıklatın.

### **Güncelleme menüsü**

Güncelleme menüsü anakart BIOS'unu ve BIOS açılış logosunu ASUS'un tasarladığı güncelleme yardımcı programlarıyla günceller.

### **ASUS Update**

ASUS Update, Windows® İS'de anakart BIOS'unu yönetmek, kaydetmek ve güncellemek için yardımcı bir programdır. ASUS Update yardımcı programı BIOS'u doğrudan Internet'ten güncellemenizi, en son BIOS dosyasını Internet'ten indirmenizi, BIOS'u güncellenmiş bir BIOS dosyasından güncellemenizi, geçerli BIOS dosyasını kaydetmenizi veya BIOS sürümü bilgilerini görüntülemenizi sağlar.

### **BIOS'u Internet yoluyla güncelleme**

### **BIOS'u Internet yoluyla güncellemek için:**

- 1. ASUS Update ekranından, **BIOS'u dosyadan yükle** öğesini seçin, sonra **Sonraki**'ni tıklatın.
- 2. Ağ trafiğinden kaçınmak için size en yakın ASUS FTP sitesini seçin.

BIOS sürümünü düşürmeyi ve Otomatik BIOS yedekleme işlevlerini etkinleştirmek için iki öğeyi işaretleyin.

3. İndirmek istediğiniz BIOS sürümünü seçin, sonra **Sonraki**'ni tıklatın.

Güncellenmiş bir sürüm algılanmadığında, BIOS sunucusunda yeni bir BIOS dosyasının bulunmadığı konusunda sizi bilgilendiren bir mesaj görüntülenir.

- 4. Açılışta‑Kendi Kendini Sınama (POST) sırasında görünen bir görüntü olan Açılış logosunu değiştirmek istiyorsanız **Evet**'i tıklatın. Aksi halde **Hayır**'ı tıklatın.
- 5. Güncelleme işlemi tamamlamak için ekrandaki yönergeleri izleyin.
- 1. ASUS Update ekranından, **BIOS'u dosyadan yükle** öğesini seçin, sonra **Sonraki**'ni tıklatın.
- 2. Aç penceresinden BIOS dosyasını bulun, **Aç**'ı tıklatın ve **Sonraki**'ni tıklatın.
- 3. Açılışta‑Kendi Kendini Sınama (POST) sırasında görünen bir görüntü olan Açılış logosunu değiştirmek istiyorsanız **Evet**'i tıklatın. Aksi halde **Hayır**'ı tıklatın.
- 4. Güncelleme işlemi tamamlamak için ekrandaki yönergeleri izleyin.

## **MyLogo**

ASUS MyLogo başlatma logonuzu özelleştirmenize olanak sağlar. Başlatma logosu Güç Açılışında Kendinden Testler (POST) sırasında ekranda görünür. **ASUS MyLogo şunları yapmanıza olanak sağlar:**

- Ana kartınızın mevcut BIOS başlatma logosunu değiştirin
- İndirirken BIOS dosyasının başlatma logosunu değiştirin ve bu BIOS'u anakartınız ile güncelleyin
- Bu BIOS'u anakartınız ile güncellemeden indirilen BIOS dosyasının başlatma logosunu değiştirin

Başlatma logosunu görüntülemek için BIOS öğesi Tam Ekran Logosunun [Etkin]'e ayarlandığından emin olun. Kullanım kılavuzunun BIOS Ayar bölümündeki, Başlatma Ayarları Yapılandırması kısmına bakın.

### **BIOS başlatma logosunu değiştirme**

- 1. AI Suite II ana menü çubuğundan **Update (Güncelle) > MyLogo**'ya tıklayın.
- 2. Bu üç seçenekten herhangi birini seçin, ardından **Next (İleri)**'ye tıklayın:
	- Ana kartınızın BIOS başlatma logosunu değiştirin
	- İndirirken BIOS dosyasının başlatma logosunu değiştirin ve bu BIOS'u anakartım ile güncelleyin
	- İndirirken BIOS dosyasının başlatma logosunu değiştirin (Fakat, bu BIOS'u anakartım ile güncellemeyin)

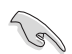

Son iki seçeneği kullanmadan önce, ASUS Güncelle'yi kullanarak bir BIOS dosyası indirdiğinizden emin olun.

- 3. Başlatma logosu olarak kullanmak istediğiniz resim dosyasını (ve gerekirse indirilen BIOS'u) bulun ve ardından **Next (İleri)'ye tıklayın.**
- 4. Sistemin ekran çözünürlüğünü otomatik olarak ayarlaması için **Resolution (Çözünürlük**) kaydırıcısına gidin veya **Auto Tune (Oto Ayarlama)** üzerine tıklayın.
- 5. **Booting Preview (Başlatma Önizleme)** düğmesine tıklayarak POST sırasında resmin nasıl görüntüleneceğini önizleyin. Fareye sol tıklayarak ayar ekranına dönün.
- 6. Ayar tamamlandığında **Next (İleri)** düğmesine tıklayın.
- 7. Süreci tamamlamak için **Flash (Flaş)** üzerine tıklayın ve ekranda verilen talimatları izleyin.

## **Sistem Bilgileri ekranı**

Sistem Bilgileri ekranı anakart, CPU ve bellek yuvaları hakkında bilgi görüntüler.

- Anakart üreticisi, ürün adı, sürüm ve BIOS hakkında ayrıntıları görmek için **MB** sekmesini tıklatın.
- İşlemci ve Önbellek hakkında ayrıntıları görmek için **CPU** sekmesini tıklatın.
- **Memory (Bellek)** sekmesine tıklayın ve ardından ilgili yuvaya takılan bellek modülünün ayrıntılarını görmek için bellek yuvasını seçin**.**
- **Disk** sekmesine tıklayın ve ardından üzerindeki bilgileri görüntülemek için her diski seçin

## **Destek ekranı**

Destek ekranı ASUS web sitesi, teknik destek web sitesi, indirme destek web sitesi veya temas bilgileri hakkındaki bilgileri görüntüler.

## **Ayarlar ekranı**

Ayarlar ekranı ana menü çubuğu ayarlarını ve arabirimin dış görünümünü özelleştirmenizi sağlar.

- Uygulama etkinleştirmek istediğiniz uygulamayı seçmenizi sağlar.
- Çubuk, çubuk ayarlarını değiştirmenizi sağlar,
- Dış görünüm, arabirimin kontrastını, parlaklığını, doygunluğunu, renk tonunu ve gammasını özelleştirmenizi sağlar.

## <span id="page-55-0"></span>**ASUS Akıllı Soğutma Sistemi (isteğe bağlı)**

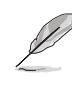

ASUS Akıllı Soğutma Sistemi serçilen modellerdeki isteğe bağlı bir özelliktir ve ayrıca satın alınabilir.

## **UEFI BIOS modellerini yapılandırma**

ASUS Akıllı Soğutma Sistemi, sistem her başlatıldığında hava dolaşımı sağlayarak dahili sistem bileşenlerini korur. Bu özelliği yapılandırmak için şu adımları izleyin:

1. BIOS Ayar programına girin.

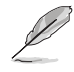

Ayrıntılar için, Bölüm 2'deki Entering the BIOS Setup (BIOS Ayarına Girme) kısmına bakın.

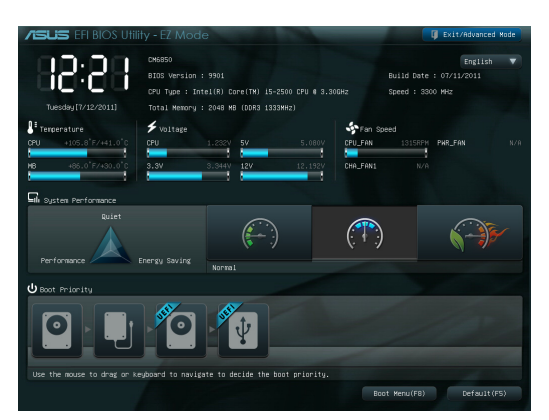

2. Ekranın sağ üst köşesindeki **Exit/Advanced Mode (Çık/Gelişmiş Mod)** üzerine tıklayın ve ardından **Advanced Mode (Gelişmiş Mod)**'u seçin. **Advanced Mode (Gelişmiş Mod)** ekranın menü çubuğundan, Monitor (Monitör) seçeneğini seçin.

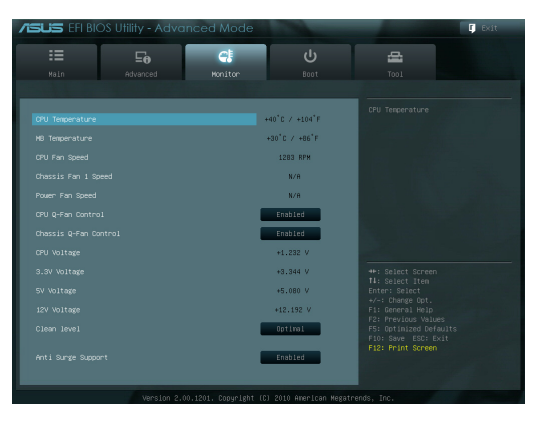

3. **Monitor (Monitör)** menüsünden, **Clean Level (Temiz Seviye**) seçeneğini seçin ve <Enter> tuşuna basarak yapılandırma seçeneklerini görüntüleyin.

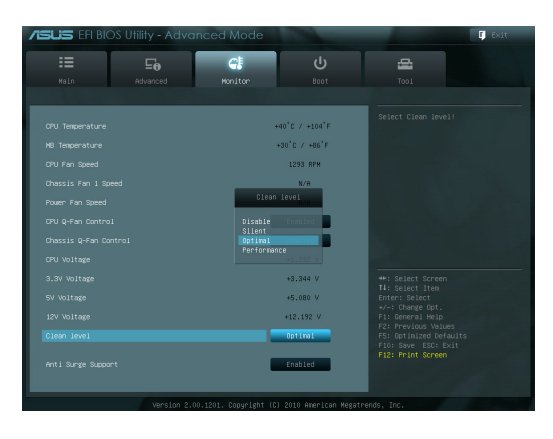

- 4. **Clean Level (Temiz Seviye)**'nin dört yapılandırma seçeneğinden tercih ettiğiniz seceneği secin:
	- Engelle: Fan sistemini devre dışı bırakır ve fan Q-Fan ayarlarında çalışır.
	- Sessiz: Fan performansının %40'ı (zayıf performans, fakat düşük gürültü)
	- Optimum: Fan performansının %70'i (standart ayar).
	- Performans: Fan'ın tam performansı (en iyi performans, fakat gürültülü)
- 5. <F10> tuşuna basın ve **Yes (Evet)**'e tıklayarak ayarlarınızı kaydedin. Sistem kendiliğinden başlayarak ayar sürecini tamamlar.<br>ZELE FILBOS Ullilly - Advanced Mode

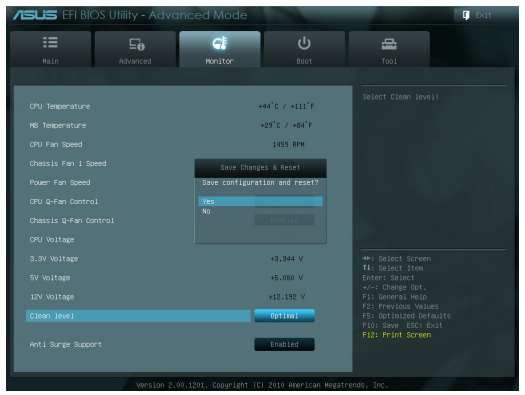

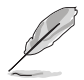

Sistem yeniden başladığında, tozu dahili sistem bileşenlerinden çıkarmak için Güç LED'i yanıp sönerek toz çıkarma fanının ters yönde döndüğünü gösterir.

## <span id="page-57-0"></span>**Sisteminizi kurtarma**

## **PC'nizi sıfırlama**

**Reset your PC (PC'nizi sıfırlama)** seçeneği PC'nizi fabrika varsayılan ayarlarına geri yükler.

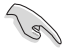

Bu seçeneği kullanmadan önce tüm verilerinizi yedekleyin.

### **PC'nizi sıfırlamak için:**

- 1. Başlatırken <F9> üzerine basın.
- 2. Ekranda **Troubleshoot (Sorun gider)** üzerine tıklayın.
- 3. **Reset your PC (PC'nizi sıfırla)** seçeneğini belirleyin.
- 4. Next (İleri) üzerine tıklayın.
- 5. **Only the drive where the Windows is installed (Sadece Windows'un yüklendiği sürücü)** seçeneğini belirleyin.
- 6. **Just remove my files (Sadece dosyalarımı kaldır**) seçeneğini belirleyin.
- 7. **Reset (Sıfırla**) üzerine tıklayın.

## **Bir sistem görüntü dosyasında kurtarma**

Bir USB kurtarma sürücüsü oluşturabilir ve bunu kullanarak PC'nizin ayarlarını kurtarabilirsiniz.

## **Bir USB kurtarma sürücüsü oluşturma**

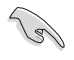

USB depolama aygıtında en az 16GB kullanılabilir alan bulunmalıdır.

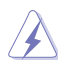

USB depolama aygıtınızdaki tüm dosyalar süreç sırasında kalıcı olarak silinecektir. İlerlemeden önce, tüm önemli verilerinizi yedeklediğinizden emin olun.

### **Bir USB kurtarma sürücüsü oluşturmak için:**

1. Tüm Uygulamalar ekranından Kontrol Panelini başlatın.

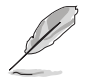

Ayrıntılar için, **Working with** Windows® **Apps (** Windows® **uygulamaları ile Çalışma)**  kısmında bulunan **All Apps screen (Tüm uygulamalar ekranı)'**nı başlatmaya bakın.

2. Kontrol Panelinin Sistem ve Güvenlik kısmında **Find and fix problems (Sorunları bul ve düzelt)** üzerine tıklayın.

- 3. **Recovery (Kurtar) > Create a recovery drive (Bir kurtarma sürücüsü oluştur)** üzerine tıklayın.
- 4. **Copy the recovery partition from the PC to the recovery drive (PC'deki kurtarma kısmını kurtarma sürücüsüne kopyala)**  üzerine tıklayın ve ardından **Next (İleri)** üzerine tıklayın**.**

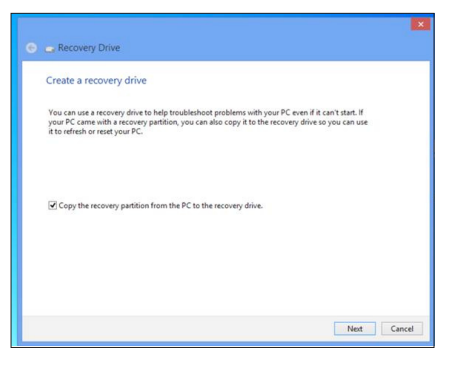

- 5. Kurtarma dosyalarınızı kopyalayacağınız USB depolama aygıtını seçin.
- 6. **Next (İleri)** üzerine tıklayın.

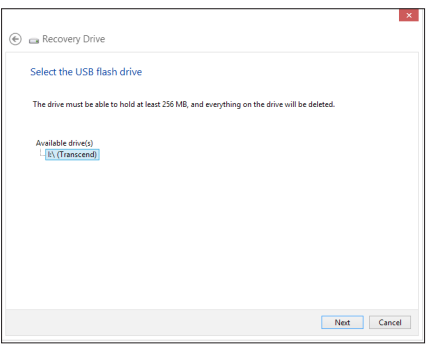

- 7. **Create (Oluştur)'**a tıklayın. Sürecin tamamlanması için bir süre bekleyin.
- 8. Süreç tamamlandığında, **Finish (Bitir)**'e tıklayın.

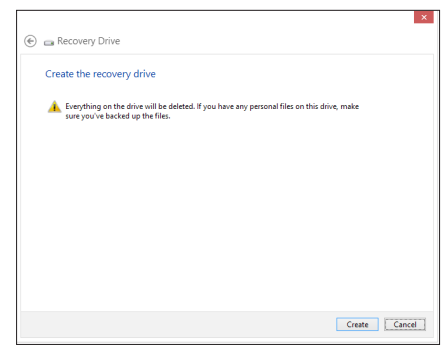

## **Herşeyi kaldırma ve Windows'u yeniden kurma**

PC'nizi ilk fabrika ayarlarınıza döndürmek PC Ayarlarında Herşeyi Kaldır ve yeniden kur seçeneği kullanılarak yapılabilir. Bu seçeneği kullanmak için aşağıdaki adımlara bakınız.

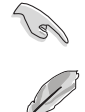

Bu seçeneği kullanmadan önce tüm verilerinizi yedekleyin.

Bu süreci tamamlamak belirli bir zaman alabilir.

- 1. **Charms bar (Çekicilik çubuğu)**'nu başlatın.
- 2. **Settings (Ayarlar) > Change PC Settings (PC Ayarlarını Değiştir) > General (Genel)** üzerine tıklayın.
- 3. **Remove everything and reinstall Windows (Herşeyi Kaldır ve Windows'u yeniden yükle)** seçeneğini görüntülemek için aşağı kaydırın. Bu seçenek altında, Get Started (Başlat) üzerine tıklayın.

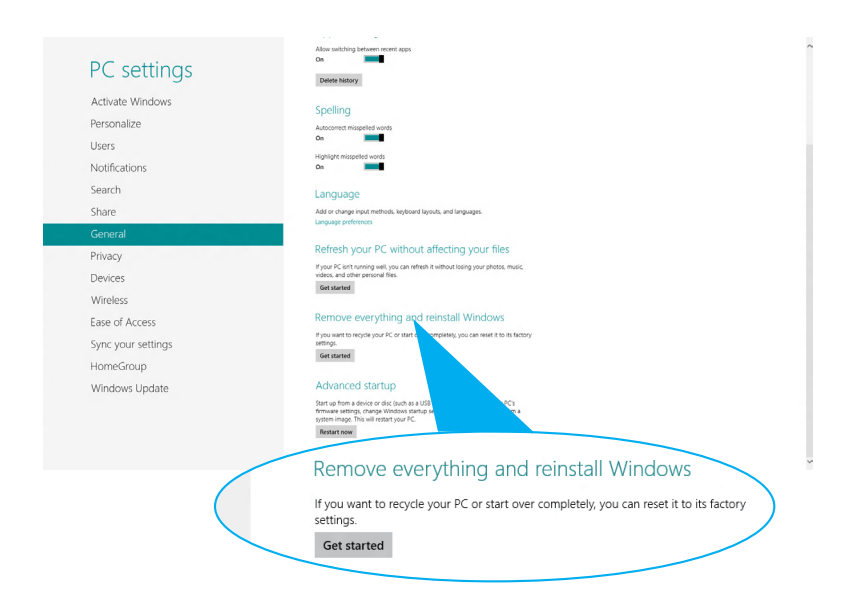

4. Yeniden kurulum ve sıfırlama işlemini tamamlamak için ekrandaki yönergeleri izleyin.

# <span id="page-60-0"></span>**Bölüm 7 Sorun giderme**

## **Sorun giderme**

Bu bölüm karşılaşabileceğiniz bazı sorunları ve olası çözümlerini sunmaktadır.

## **? Bilgisayarım açılmıyor ve ön paneldeki güç LED'i yanmıyor**

- Bilgisayarınızın düzgün şekilde bağlı olduğunu kontrol edin.
- Duvar prizinin çalıştığını kontrol edin.
- Güç Kaynağı Ünitesinin açık olduğunu kontrol edin. Bölüm 1'deki **Bilgisayarınızı AÇMA** kısmına bakın.

## **? Bilgisayarım kilitleniyor.**

- Yanıt vermeyen programları kapatmak için aşağıdakini yapın:
	- 1. Klavyedeki <Alt> + <Ctrl> + <Delete> tuşlarına aynı anda basın, sonra **Görev Yöneticisini** tıklatın.
	- 2. **Processes (İlerlemeler) sekmesinde Task Manager (Görev Yöneticisi) kısmında, cevap vermeyen programı seçin, ardından End Task (Görevi Sonlandır) üzerine tıklayın.**
- Klavye yanıt vermiyorsa. Bilgisayarınız kapanana kadar kasanızın en üstündeki Güç düğmesini basılı tutun. Sonra açmak için Güç düğmesine basın.

### **? ASUS WLAN Kartını (yalnızca seçili modellerde) kullanarak kablosuz bir ağa bağlanamıyorum?**

- Bağlanmak istediğiniz kablosuz ağ için doğru ağ güvenlik anahtarını girdiğinizden emin olun.
- Harici antenleri (isteğe bağlı) ASUS WLAN Kartı üzerindeki anten konektörlerine bağlayın ve en iyi kablosuz performansı için antenleri bilgisayarınızın üzerine yerleştirin.

## **? Sayı tuş takımındaki ok tuşları çalışmıyor.**

Num Lock LED'inin kapalı olduğunu kontrol edin. Num Lock LED'i açıkken, sayı tuş takımındaki tuşlar yalnızca sayı girmek için kullanılırlar. Sayı tuş takımında ok tuşlarını kullanmak istiyorsanız LED'i kapatmak için Num Lock tuşuna basın.

- Monitörün açık olduğunu kontrol edin.
- Monitörünüzün düzgün bir şekilde bilgisayarınızın video çıkış bağlantı noktasına bağlandığından emin olun.
- Bilgisayarınız ayrı bir grafik kartıyla geldiyse, monitörünüzü ayrı grafik kartındaki bir video çıkışı bağlantı noktasına bağladığınızdan emin olun.
- Monitör video konektöründeki pinlerin eğilmediğini kontrol edin. Eğilmiş pinler görürseniz, monitör video konektörü kablosunu değiştirin.
- Monitörünüzün bir güç kaynağına düzgün şekilde takıldığını kontrol edin.
- Daha fazla sorun giderme bilgisi için monitörünüzle birlikte gelen belgelere bakın.

## **? Birden çok monitör kullanırken, yalnızca bir monitörde görüntü var.**

- Her iki monitörün de açık olduğundan emin olun.
- POST sırasında, yalnızca VGA bağlantı noktasına bağlı olan monitörde görüntü olur. Çift ekran işlevi yalnızca Windows altında çalışır.
- Bir grafik kartı bilgisayarınıza takıldığında, grafik kartının çıkış bağlantı noktasındaki monitörleri bağladığınızdan emin olun.
- Birden çok ekran ayarını doğru olduğunu kontrol edin. Ayrıntılar için Bölüm 3 **Birden fazla harici ekranı bağlama** kısmına bakın.

## **? Bilgisayarım USB depolama aygıtımı algılayamıyor.**

- USB depolama aygıtınızı bilgisayarınıza ilk bağladığınızda, Windows otomatik olarak onun için bir sürücü yükler. Biraz bekleyin ve USB depolama aygıtının algılandığını kontrol etmek için Bilgisayarım'a gidin.
- USB depolama aygıtınızın bozuk ve yanlış çalışıp çalışmadığını test etmek için USB depolama aygıtınızı başka bir bilgisayara bağlayın.

### **? Kişisel dosyalarımı veya verilerimi etkilemeden bilgisayarımın sistem ayarlarını geri yüklemek veya değişiklikleri geri almak istiyorum.**

Belgeler veya fotoğraflar gibi kişisel verilerinizi etkilemeden bilgisayarınızın sistem ayarlarını geri yüklemek veya değişiklikleri geri almak için Windows® 8 **Refresh everything without affecting your files (Dosyalarınızı etkilemeden herşeyi yenile)** kurtarma seçeneğini kullanabilirsiniz. Bu kurtarma seçeneğini kullanmak için, Sihirli çubuktan Settings (Ayarlar) > Change PC **Settings (PC Ayarlarını Değiştir) > General (Genel)** sekmesine tıklayın, **Refresh everything without affecting your files (Dosyalarınızı etkilemeden herşeyi yenile)** seçeneğini seçin ve Get Started (Başlat) üzerine tıklayın.

## **? Hoparlörlerimden ses çıkmıyor.**

- Hoparlörlerinizi ön paneldeki veya arka paneldeki Hat çıkış bağlantı noktasına (açık yeşil) bağladığınızdan emin olun.
- Hoparlörünüzün bir elektrik kaynağına bağlı olduğu ve açık olduğunu kontrol edin.
- Hoparlörünüzün ses düzeyini ayarlayın.
- Bilgisayarınızın sistem seslerinin Sessiz modda olmadığından emin olun.
	- Sessiz ise ses düzeyi simgesi Nolarak görüntüle nir. Sistem seslerini etkinleştirmek için, Windows görev çubuğundan ≅ simgesine tıklayın, ardından kaydırıcıyı kaydırarak sesi ayarlayın.
	- Sessiz değilse, **(b)** öğesini tıklatın ve ses düzeyini ayarlamak için kaydırıcıyı sürükleyin.
- Hoparlörlerin düzgün çalıştığını test etmek için hoparlörlerinizi başka bir bilgisayara bağlayın.

### **? DVD sürücüsü bir diski okuyamıyor.**

- Diskin etiketli kısmı yukarı bakacak şekilde yerleştirildiğini kontrol edin.
- Özellikle standart boyutta ve şekilde olmayan bir diskin tepside ortalandığından emin olun.
- Diskin çizik veya hasarlı olup olmadığını kontrol edin.

### **? DVD sürücüsünün çıkar düğmesi yanıt vermiyor.**

- 1. Fare imlecini Windows® masaüstünün sol alt köşesi üzerinde dolaştırın ve ardından küçük Başlat ekranı resmine sağ tıklayın. Açılır menüde Computer (Bilgisayar) ekranını açmak için **File Explorer (Dosya Gezgini)** üzerine tıklayın.
- 2. öğesini sağ tıklatın, sonra menüden **Çıkar**'ı tıklatın.

## **Güç**

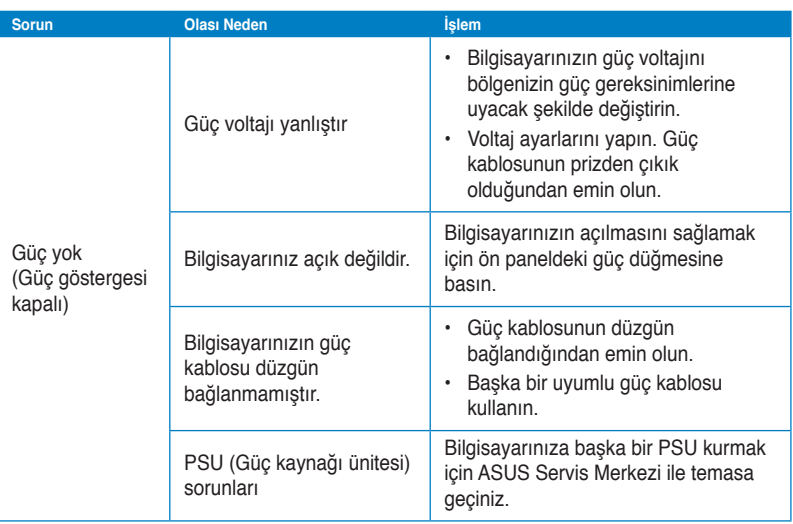

## **Görüntüle**

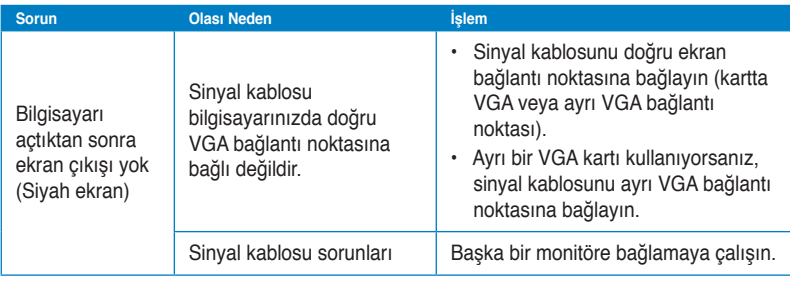

## **LAN**

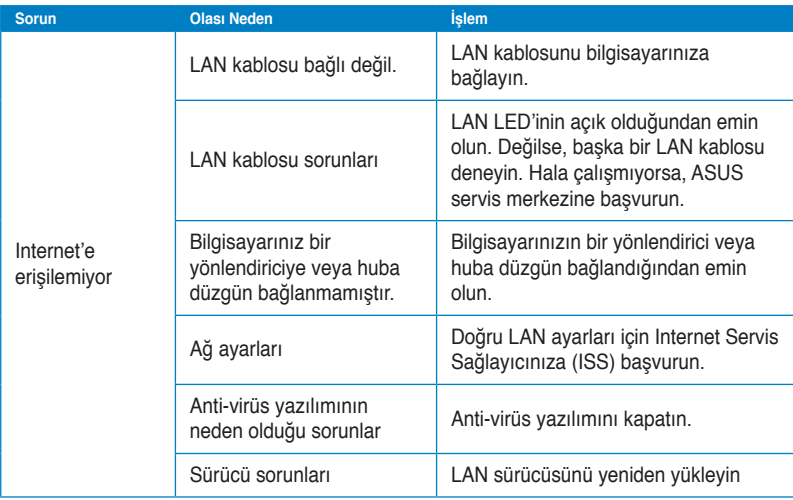

## **Ses**

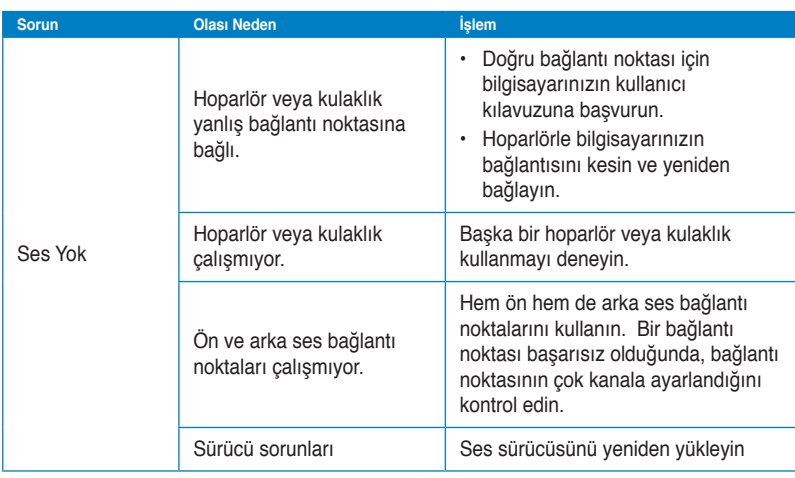

## **Sistem**

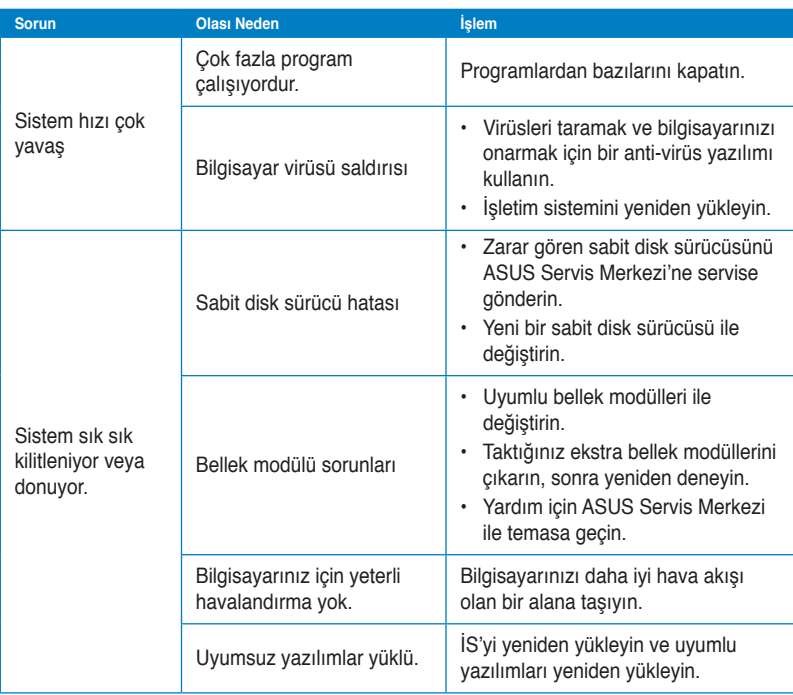

## **CPU**

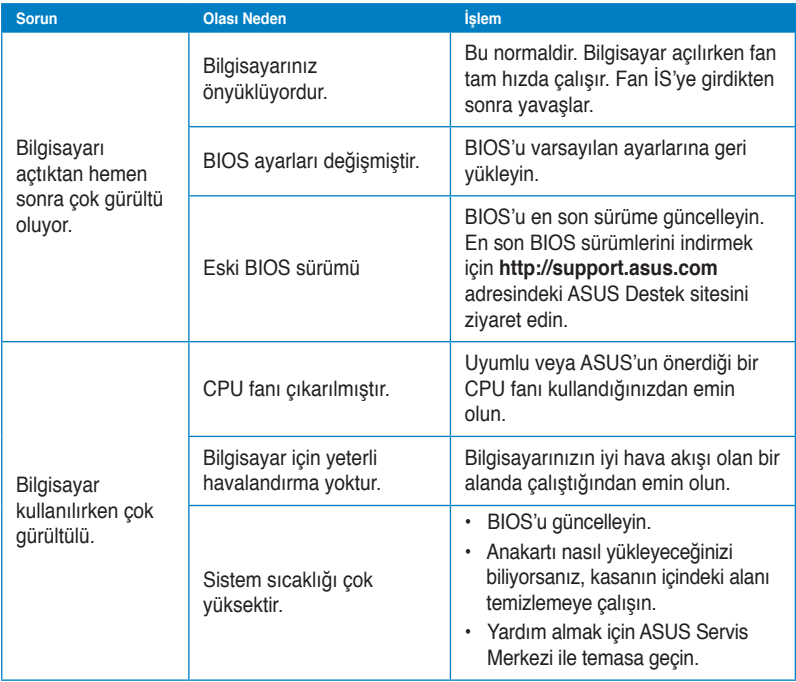

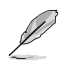

Sorun devam ederse, Masaüstü PC'nin garanti kartına bakın ve ASUS Servis Merkezi'ne başvurun. Servis merkezi bilgileri için **http://support.asus.com** adresindeki ASUS Destek sitesini ziyaret edin.

## <span id="page-67-0"></span>**ASUS iletişim bilgileri**

## **ASUSTeK COMPUTER INC.**

Adres 15 Li-Te Road, Peitou, Taipei, Taiwan 11259<br>Telefon 11259 - 1886-2-2894-3447 Telefon +886-2-2894-3447<br>Eaks +886-2-2890-7798 Faks +886-2-2890-7798 E-posta info@asus.com.tw www.asus.com.tw

## **Teknik Destek**

Telefon<br>
The vardim<br>
The vardim<br>
The vardim<br>
The support asus community of the support asus community of the support asus community of the support of the support of the support of the support of the support of the support support.asus.com

## **ASUS COMPUTER INTERNATIONAL (Amerika)**

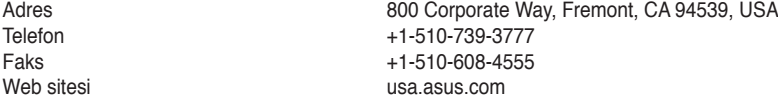

## **Teknik Destek**

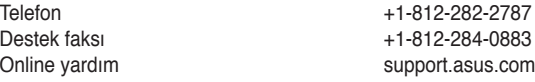

## **ASUS COMPUTER GmbH (Almanya ve Avusturya)**

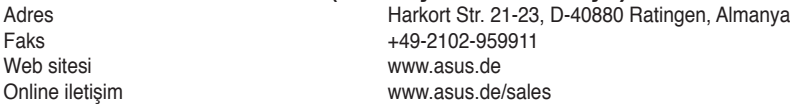

## **Teknik Destek**

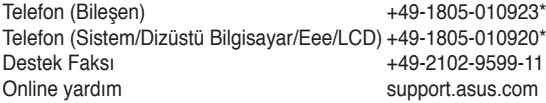

### **\* Bir Almanya sabit hattından arama 0,14 Avro/dakika; cep telefonundan arama 0,42 Avro/dakika.**

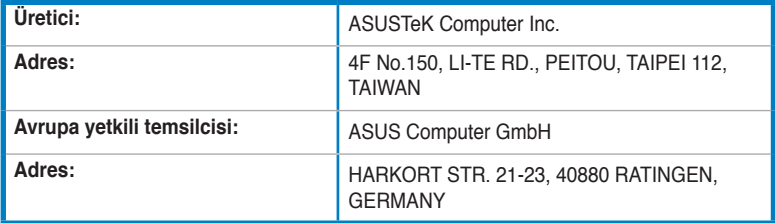